# HP 워크스테이션 xw 시리즈 설치 및 문제 해결 안내서

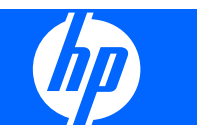

#### 저작권 정보

© 2007-2009 Copyright Hewlett-Packard Development Company, L.P.

제 8 판: 2009 년 5 월

부품 번호: 361756-AD8

#### 보증

Hewlett-Packard Company 는 장치의 설치, 성능 또는 본 설명서의 활용과 관련하여 우 발적이거나 결과적으로 발생하는 손해 또는 본 설명서의 기술적, 편집상의 오류나 누락에 대한 책임을 지지 않습니다. 이 문서의 정보 는 특정 목적의 상품성 및 적합성에 대한 어 떠한 종류의 보증도 없이 "있는 그대로" 제공 됩니다. HP 제품에 대한 보증은 해당 제품과 함께 제공되는 유한 보증서에 진술되어 있습 니다.

이 문서에 실린 어떠한 내용도 추가 보증을 구성하는 것으로 해석될 수 없습니다.

이 문서에는 저작권법의 보호를 받는 HP 고 유 정보가 수록되어 있습니다. Hewlett-Packard Company 의 사전 서면 승인 없이는 이 문서의 어떤 부분도 복사, 복제 또는 번역 할 수 없습니다.

#### 등록상표 크레디트

HP Invent 로고는 미국 및 기타 국가/지역에 서의 Hewlett-Packard Company 의 상표입 니다.

Microsoft, Windows 및 XP 는 미국 및 기타 국가/지역에서의 Microsoft Corporation 등록 상표입니다.

Vista 는 미국 및 기타 국가/지역에서의 Microsoft Corporation 등록상표입니다.

Intel 은 미국 및 기타 국가/지역에서의 Intel Corporation 상표로, 라이선스하에 사용됩니 다.

Acrobat 은 Adobe Systems Incorporated 의 상표입니다.

Energy Star 는 미국 환경보호국(EPA)의 등 록상표입니다.

# 목차

### 1 HP 리소스 찾기

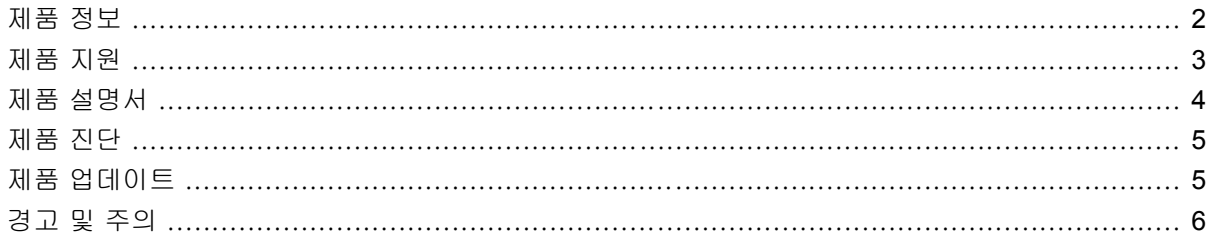

### 2 하드웨어 설치

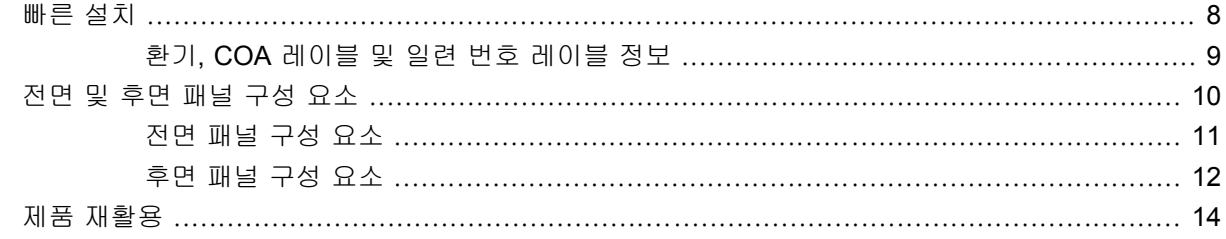

### 3 운영 체제 설치

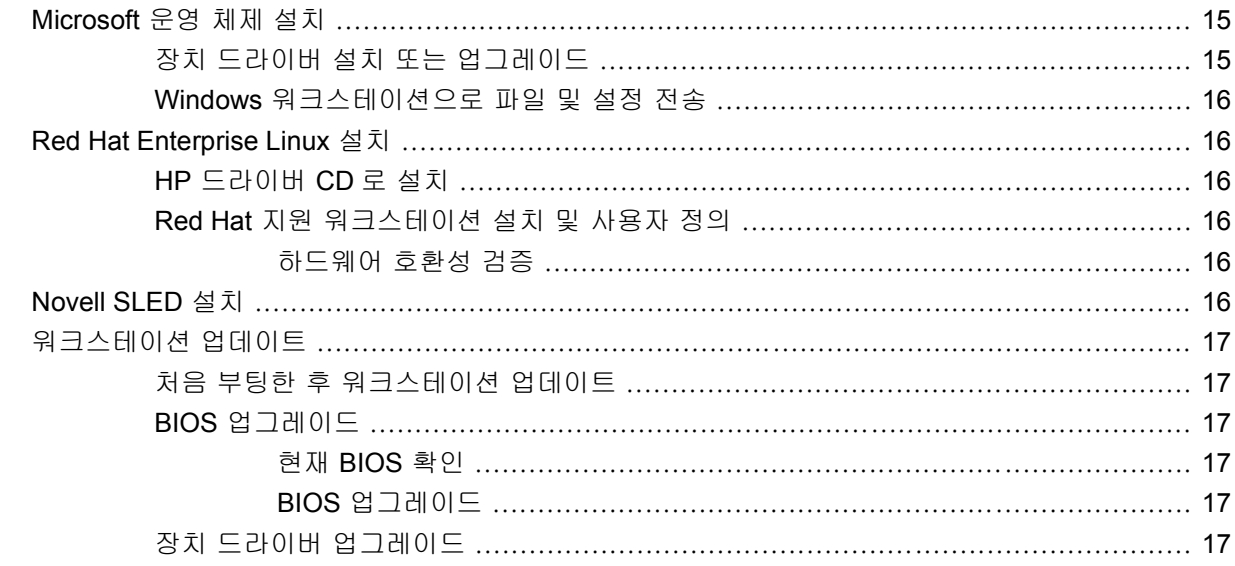

### 4 운영 체제 복원

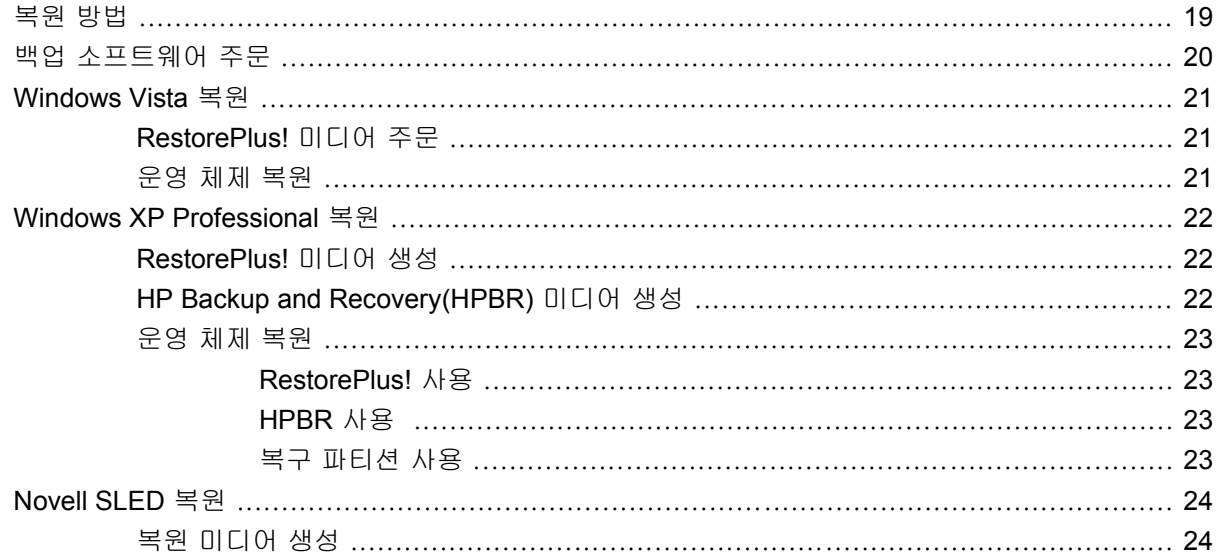

### 5 문제 해결

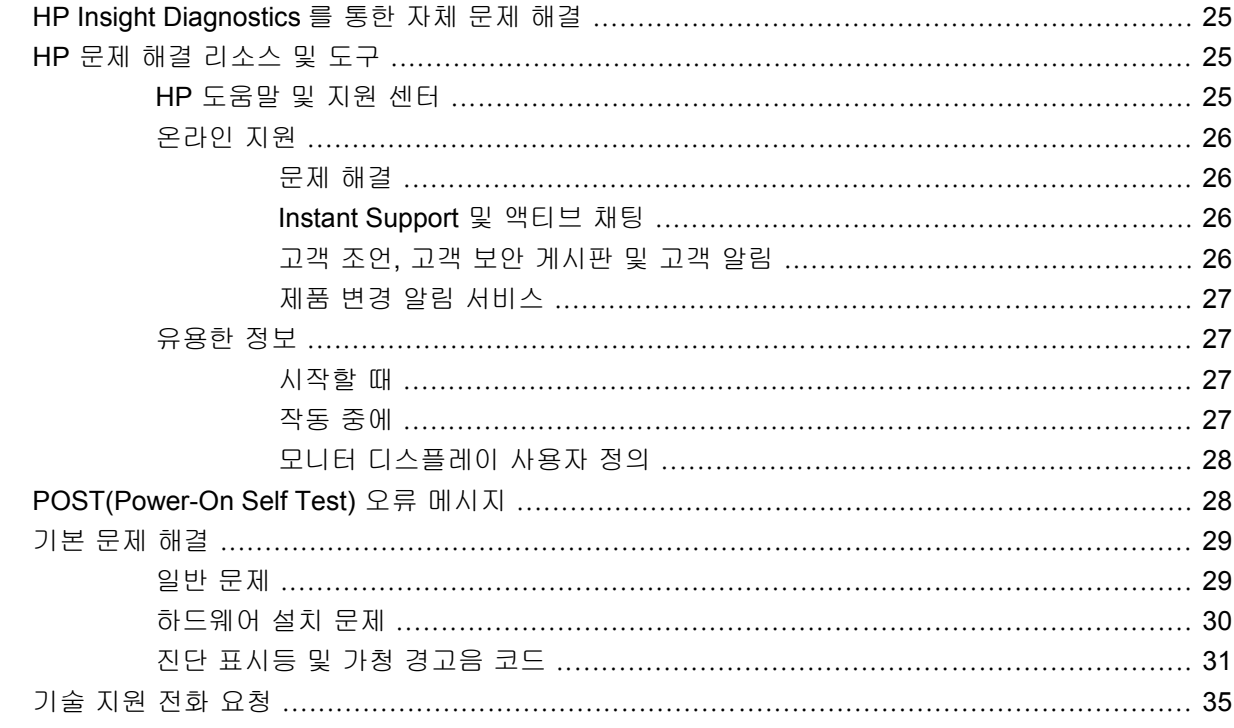

# <span id="page-4-0"></span>**1 HP** 리소스 찾기

이 장에서는 다음 워크스테이션용 HP 리소스에 대한 정보를 제공합니다.

- 2[페이지의 제품 정보](#page-5-0)
	- HP Cool Tools
	- 규제 정보
	- 부품 및 부속품
	- 시스템 보드
	- 일련 번호
	- Linux
- 3[페이지의 제품 지원](#page-6-0)
	- 추가 정보
	- 기술 지원
	- 비즈니스 지원 센터
	- IT 리소스 센터
	- HP 공인 지원 및 서비스 공급자
	- HP 비즈니스 및 IT 서비스
	- HP 하드웨어 지원 서비스
	- 채널 서비스 네트워크
- 4[페이지의 제품 설명서](#page-7-0)
	- 사용 설명서
	- 제품 알림
	- QuickSpecs
	- 보증 정보
- 5[페이지의 제품 진단](#page-8-0)
	- 문서 및 진단 CD
	- 진단 도구
- <span id="page-5-0"></span>◦ 경고음과 LED 코드
- 웹 기반 지원 도구
- 5[페이지의 제품 업데이트](#page-8-0)
	- 소프트웨어, BIOS 및 드라이버 업데이트
	- 운영 체제 업데이트

## 제품 정보

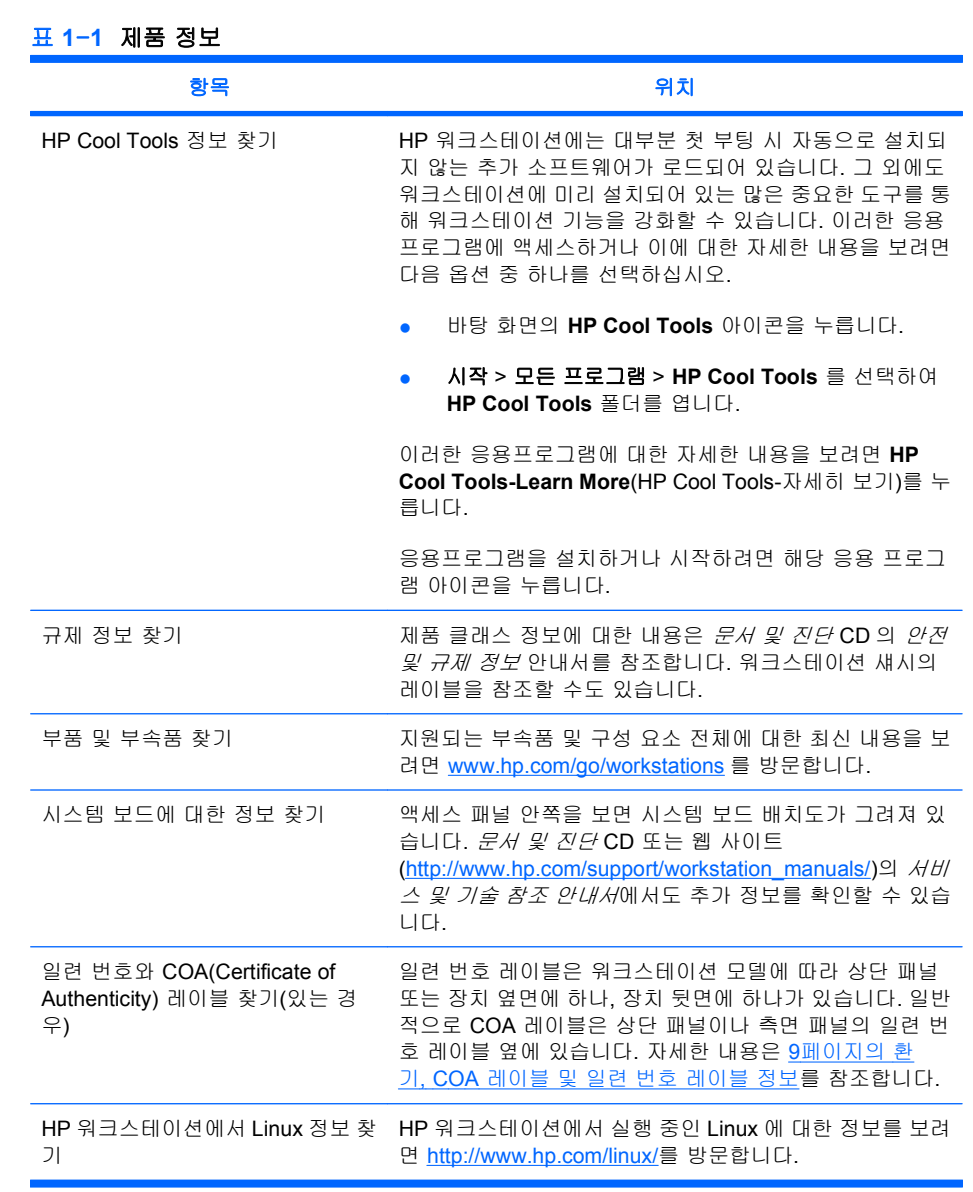

## <span id="page-6-0"></span>제품 지원

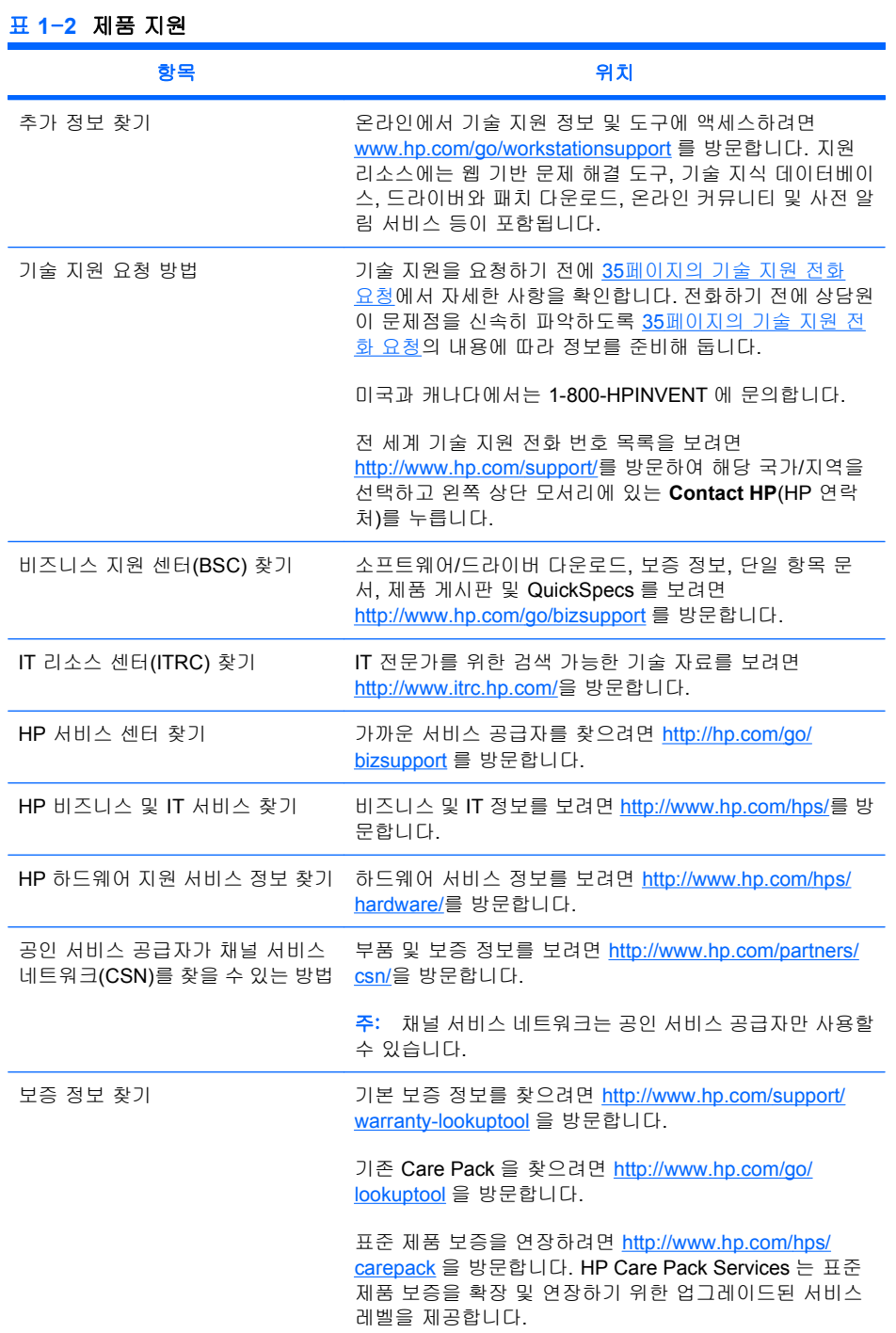

# <span id="page-7-0"></span>제품 설명서

표 **1**-**3** 제품 설명서

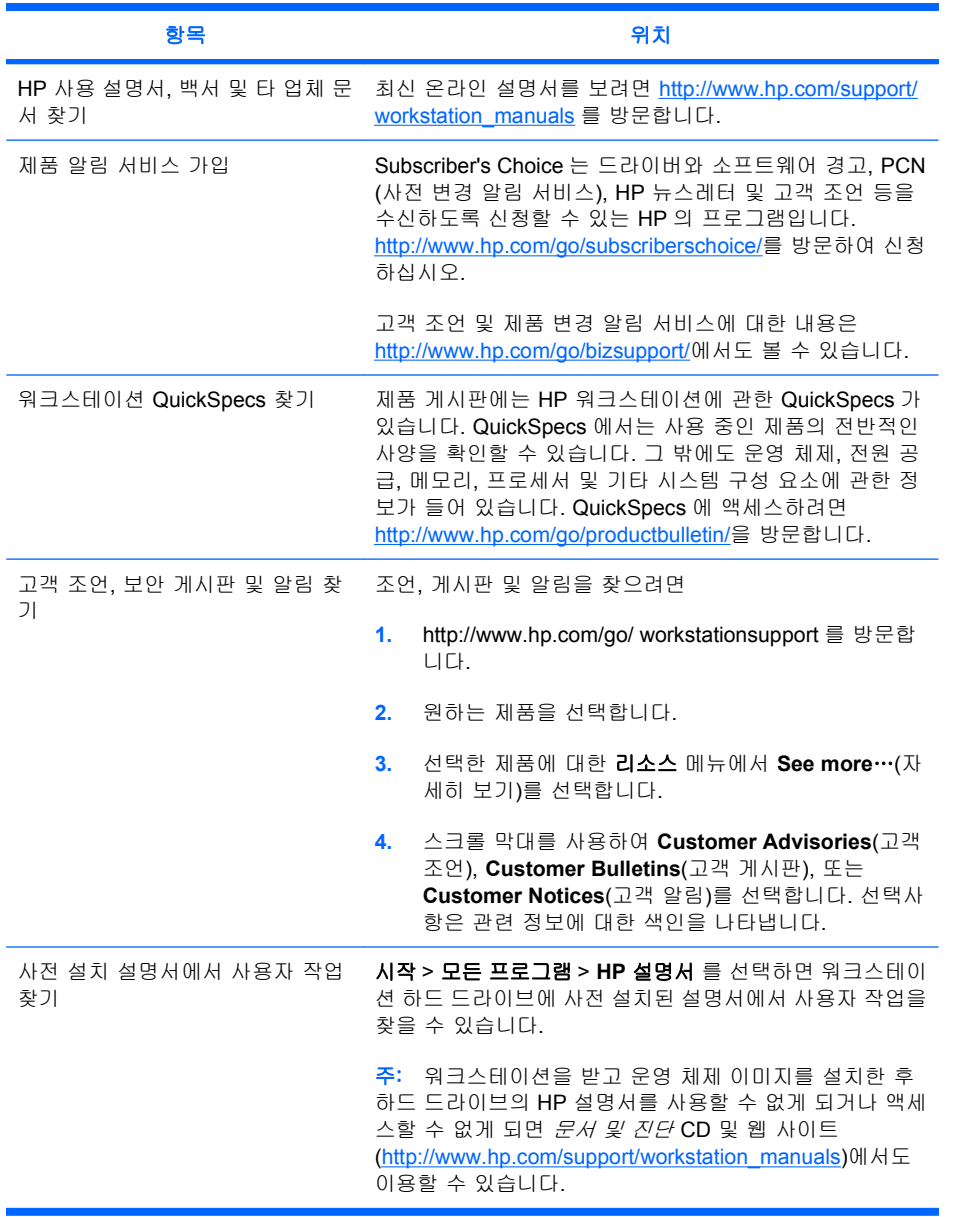

# <span id="page-8-0"></span>제품 진단

표 **1**-**4** 제품 진단

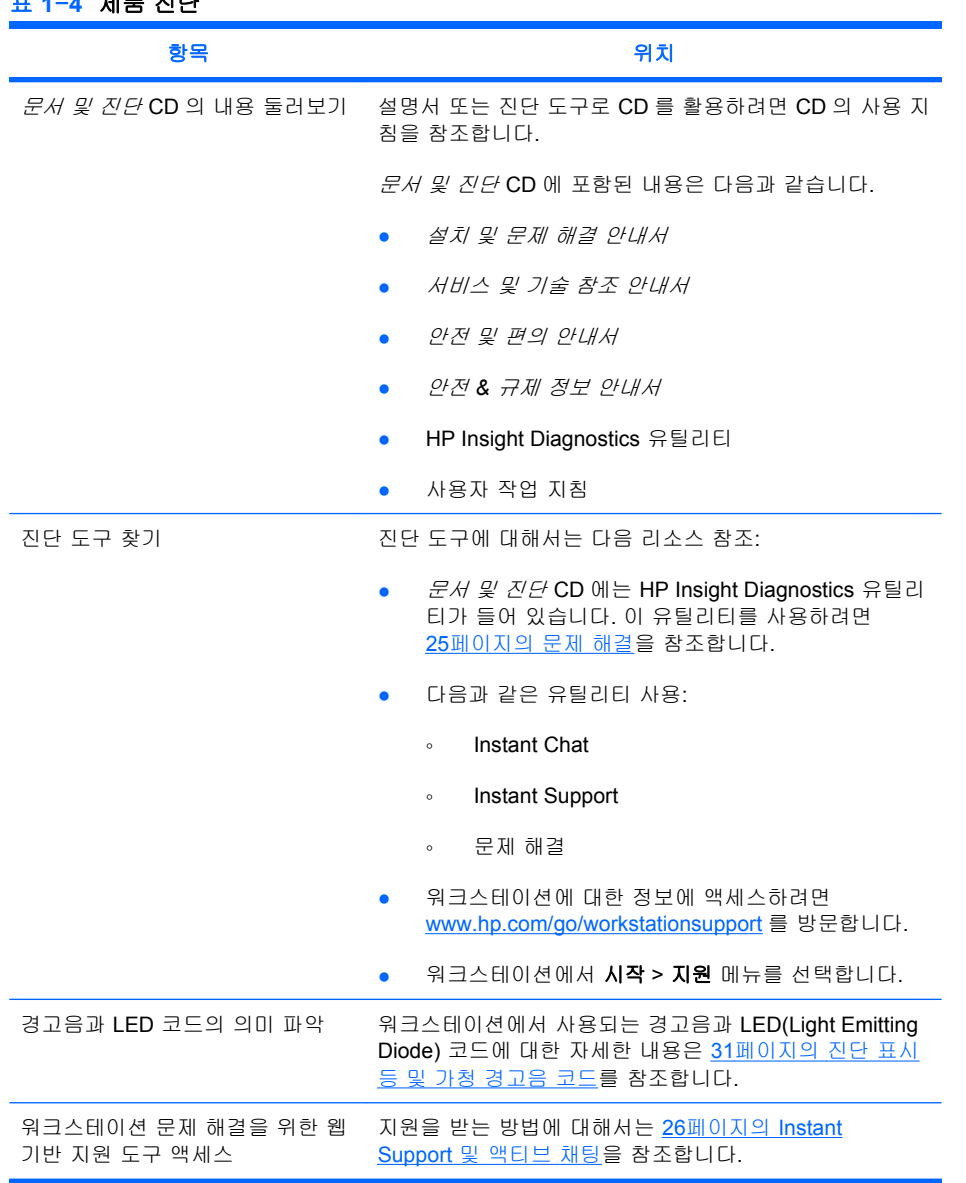

# 제품 업데이트

## 표 **1**-**5** 제품 업데이트

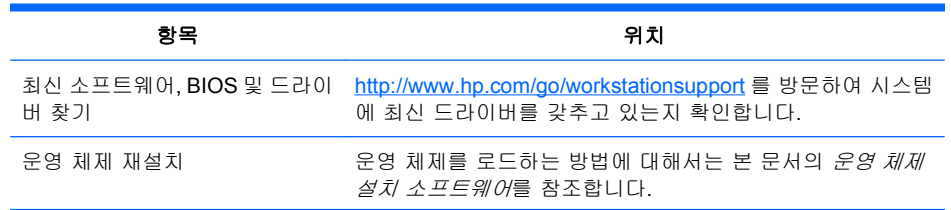

#### <span id="page-9-0"></span>표 **1**-**5** 제품 업데이트 (계속)

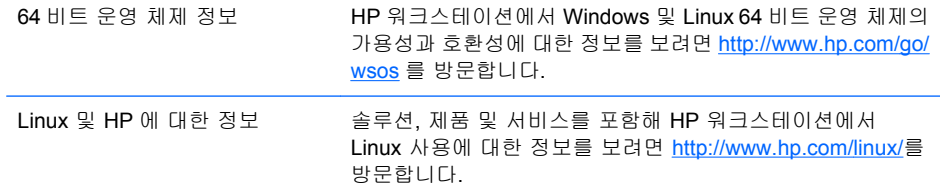

### 경고 및 주의

- <u>△ 경고! △公</u> 장비의 표면 또는 영역에 이 기호가 표시되어 있으면 해당 표면이나 구성 요소가 과열되었 음을 나타냅니다. 이러한 표면에 접촉할 경우 상해의 위험이 있습니다. 구성 요소 과열에 의한 상해의 위험을 줄이려면 해당 구성 요소를 취급하기 전에 먼저 냉각하십시오.
- $\Delta$  경고!  $\bigwedge$  장비의 표면 또는 영역에 이 기호가 표시되어 있으면 감전의 위험이 있음을 나타냅니다. 감 전에 의한 상해의 위험을 줄이기 위해 이 표시가 있거나 닫혀 있는 영역을 열지 마십시오.
- 경고! 감전 위험 또는 장비 손상을 최소화하려면 다음 사항에 주의하십시오.
	- 전원 코드 접지 플러그를 비활성화하지 마십시오. 접지 플러그는 중요한 안전 장치입니다.
	- 언제든지 쉽게 이용할 수 있는 접지 콘센트에 전원 코드를 꽂으십시오.

— 전기 콘센트에서 전원 코드를 뽑아 장비에서 전원 연결을 해제하십시오.

- △ 경고! 상해의 위험을 최소화하려면 *안전 및 편의 안내서*를 읽으십시오. 안내서는 적합한 워크스테이 션 설치 방법과 위치 및 컴퓨터 사용자의 건강 및 작업 습관에 대한 설명뿐만 아니라 중요한 전기적, 기 계적 안전 정보를 제공합니다. 본 안내서는 웹 사이트([http://www.hp.com/ergo\)](http://www.hp.com/ergo) 및 제품과 함께 제공되 는 설명서 CD 에서 확인할 수 있습니다.
- $\triangle$ 경고! 제품 포장에 <sup>316</sup>기호가 표시된 제품을 운반할 때는 제품 무게로 인한 상해를 방지하기 위해 두 명이 함께 운반해야 합니다.
- △ 주의: 정전기는 워크스테이션의 전자 구성 요소를 손상시킬 수 있습니다. 본 절차를 시작하기 전에 접 지된 금속 물체를 살짝 만져서 정전기를 완전히 방전시키십시오.
- △ 주의: 프로세서를 제거하거나 교체하는 경우 다음 주의사항을 준수하십시오.

— 프로세서를 잘못 설치할 경우 시스템 보드가 손상될 수 있으므로, HP 공인 판매점 또는 서비스 공 급자에게 연락하여 프로세서를 설치하도록 합니다. 프로세서를 직접 설치할 경우, 모든 지침을 주의 깊 게 읽고 시작하십시오.

— 워크스테이션 준비 지침을 준수하지 않으면 프로세서가 잘못 설치되어 워크스테이션이 손상될 수 있습니다.

— 프로세서 소켓 핀은 매우 정교하며 쉽게 구부러집니다. 소켓에 프로세서를 끼울 때는 각별히 주의 를 기울이십시오.

- 주의: 워크스테이션의 손상을 방지하려면 시스템 부품 제거/교체 절차를 수행할 때 다음 정전기 방전 (ESD: Electrostatic Discharge) 예방조치를 준수하십시오.
	- 정전기가 없는 매트에서 작업합니다.
	- 신체에 누적된 정전하를 방전시키기 위해 정전기 스트랩을 착용합니다.
	- 정전기가 없는 매트, 정전기 스트랩 및 주변 장치를 장비에 연결하여 작업 중인 장비에 대한 공통 기 반을 마련합니다.
- 주: HP 부속품은 HP 워크스테이션 제품에 사용하기 위해 설계된 것으로, 신뢰성에 대한 광범위한 테 스트를 수행하였으며 고품질 표준에 맞게 제조되었습니다.

# <span id="page-11-0"></span>**2** 하드웨어 설치

이 장에서는 워크스테이션 하드웨어 설치에 대한 정보를 제공합니다.

### 빠른 설치

경고! 감전 위험 또는 장비 손상을 최소화하려면 다음 사항에 주의하십시오.

— 전원 코드 접지 플러그를 비활성화하지 마십시오. 접지 플러그는 중요한 안전 장치입니다.

- 언제든지 쉽게 이용할 수 있는 접지 콘센트에 전원 코드를 꽂으십시오.
- 주: 그림 2–1 과 같이 워크스테이션에는 PS/2 마우스 및 키보드 커넥터가 없을 수 있습니다. 그럴 경 우 해당 USB 커넥터에 마우스와 키보드를 연결하십시오(표 2–2 참조).

그림 **2**-**1** 워크스테이션 빠른 설치 예

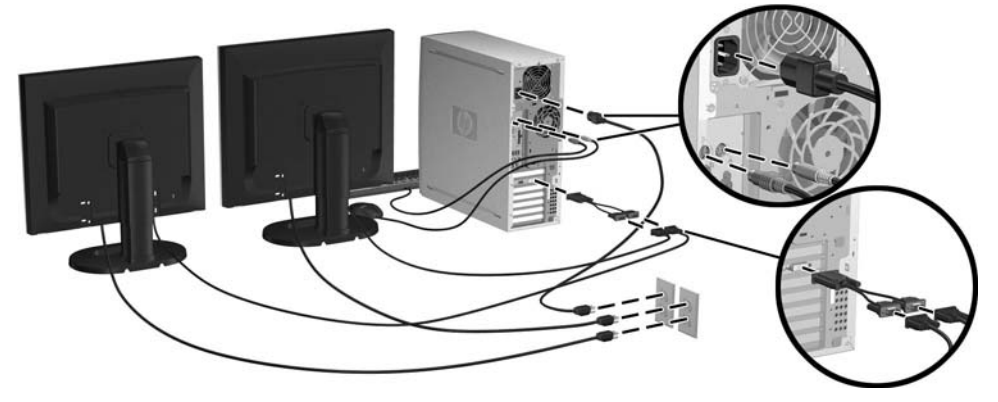

주: 워크스테이션 하드웨어를 설치한 후에 장치와 함께 들어 있는 지침에 따라 프린터 등의 주변 구 성 요소를 연결합니다. HP 워크스테이션에 대한 자세한 내용을 보려면 *문서 및 진단* CD 를 참조하 거나 <http://www.hp.com/go/workstationsupport> 를 방문하십시오.

<span id="page-12-0"></span>워크스테이션 하드웨어를 빠르게 설치하려면 다음 단계를 완료하십시오.

- **1.** HP 워크스테이션 포장을 풀고 적절한 작업 공간을 찾아 워크스테이션을 설치한 후, 마우스와 키 보드 및 전원 케이블을 워크스테이션에 연결합니다. 워크스테이션의 전원 케이블을 전기 콘센트 에 꽂습니다.
- **2.** 시스템 구성에 맞게 다음과 같이 워크스테이션 모니터를 연결합니다.
	- 워크스테이션에 DMS-59 출력 콘센트와 PCI-Express 그래픽 카드가 있는 경우(표 2-2 참 조), 해당 어댑터를 사용하여 모니터를 연결합니다. 어댑터를 사용하여 DMS-59 출력 콘센트 를 DVI 두 개 또는 VGA 모니터 두 개에 연결합니다. 그림 2–1(아래에 삽입됨)은 어댑터를 사 용하여 듀얼 DVI 또는 VGA 모니터를 워크스테이션 DMS-59 출력 콘센트에 연결하는 배치 도입니다.
	- 워크스테이션에 DVI 출력 콘센트 두 개와 PCI-Express 그래픽 카드가 있으면(표 2–2 참조), 필요한 경우 해당 어댑터를 사용하여 모니터를 각 DVI 콘센트에 연결할 수 있습니다.
	- 주: DVI 두 개가 연결되어 있는 시스템의 경우, BIOS 및 기타 중요 정보를 표시하는 데 사 용되는 주 디스플레이 포트가 1 번 포트가 됩니다. 이 포트는 시스템 보드와 가장 가까이 있 는 포트로, 워크스테이션 섀시 후면 패널과 가장 가까운 데 설치된 PCI-Express 카드 벌크헤 드에 위치합니다.
	- 워크스테이션에 PCI-Express 그래픽 카드는 없지만 SVGA(표 2-2 참조) 및 DVI-D 출력 콘센 트가 워크스테이션 섀시 후면 패널에 있는 경우 모니터를 각 출력 콘센트에 연결할 수 있습 니다.
- **3.** 각 모니터의 전원 케이블을 전원 콘센트에 꽂습니다(그림 2–1 참조).

### 환기**, COA** 레이블 및 일련 번호 레이블 정보

시스템에는 적절한 환기가 필요합니다. 그림 2–2 및 아래 설명을 참조하여 최대 환기가 가능한 적절한 시스템 위치를 확인합니다.

- 컴퓨터를 평평하고 고정된 바닥에 놓고 사용합니다.
- 통풍이 잘 되고 온도가 비교적 낮은 곳에 컴퓨터를 둡니다. 워크스테이션의 전면과 후면에는 15. 24cm 의 공간이 있어야 합니다. 캐비닛 설치 시에는 캐비닛에 공기가 잘 통하며 캐비닛 내부의 주 변 온도가 35°C(95°F)를 넘지 않도록 해야 합니다.

<span id="page-13-0"></span>공기의 배출과 유입을 가로막아 컴퓨터의 공기 흐름을 방해하지 않도록 합니다.

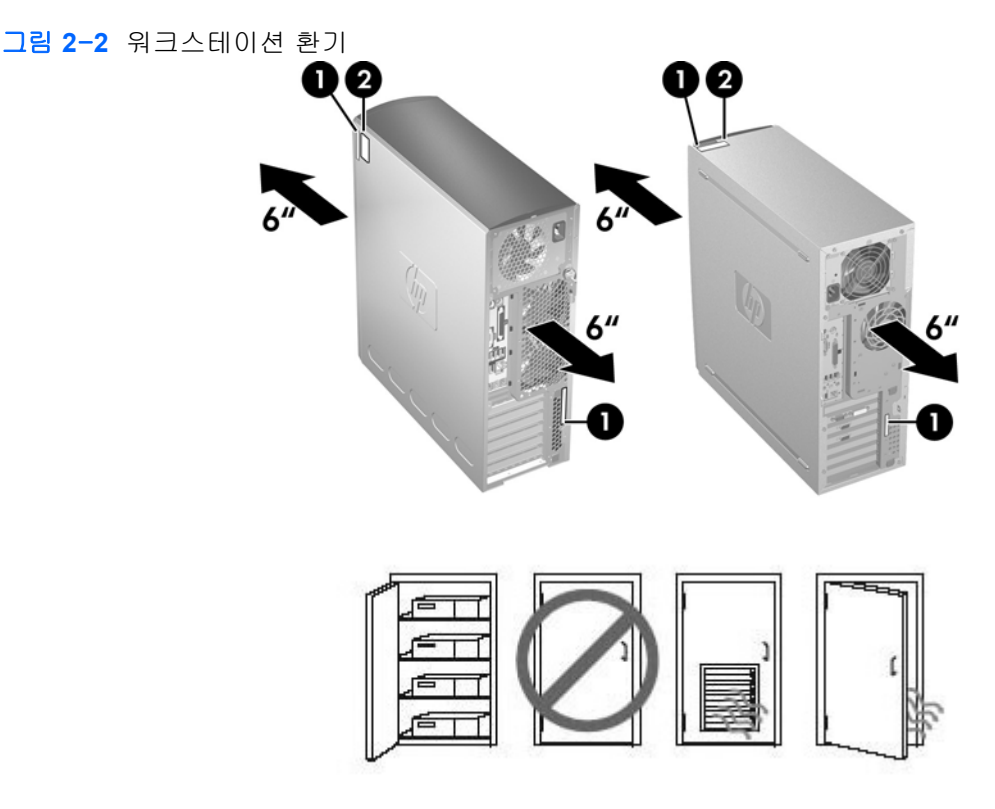

각 HP 워크스테이션에는 두 개의 고유 일련 번호 레이블 (1)과 COA(Certificate of Authentication) 레이 블 (2)(Windows® 사전 설치 시스템에만 해당)이 있습니다(그림 2-2 참조). 일반적으로 일련 번호 레이 블은 상단 패널 또는 장치 옆면에 하나, 장치 뒷면에 하나가 있습니다. 고객 서비스 지원 담당자에게 문 의할 때 사용할 수 있도록 이 번호를 그대로 둡니다. 일반적으로 COA 레이블은 상단 패널 또는 장치 측면의 일련 번호 레이블 옆에 있습니다.

주: Windows OEM CD 로 운영 체제를 복구해야 하는 경우(*Restore Plus!* CD 없이 설치) 19[페이지의](#page-22-0) [운영 체제 복원의](#page-22-0) 해당 부분을 참조하십시오.

### 전면 및 후면 패널 구성 요소

이 절에서는 워크스테이션 전면 및 후면 패널 컨트롤과 구성 요소에 대한 정보를 제공합니다.

### <span id="page-14-0"></span>전면 패널 구성 요소

그림 2–3 은 참조용으로 다른 워크스테이션 시리즈의 예를 보여줍니다. 실제 HP 워크스테이션은 이와 다를 수 있습니다.

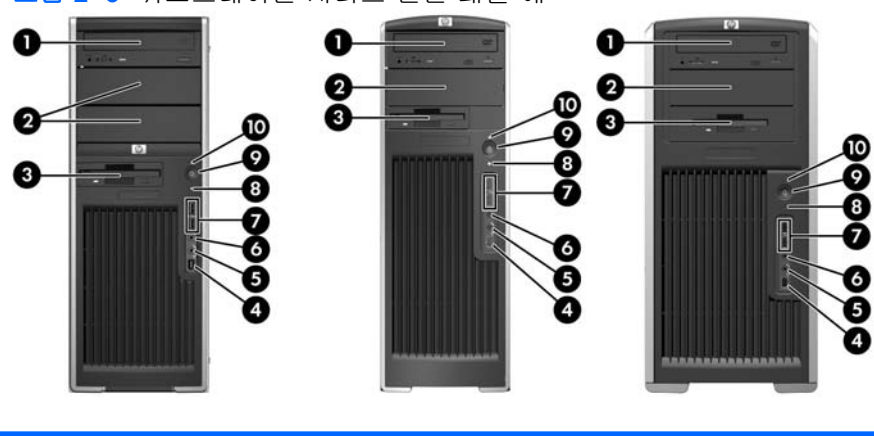

그림 **2**-**3** 워크스테이션 시리즈 전면 패널 예

**xw4000** 시리즈 **xw6000** 시리즈 **xw8000/xw9000** 시리즈

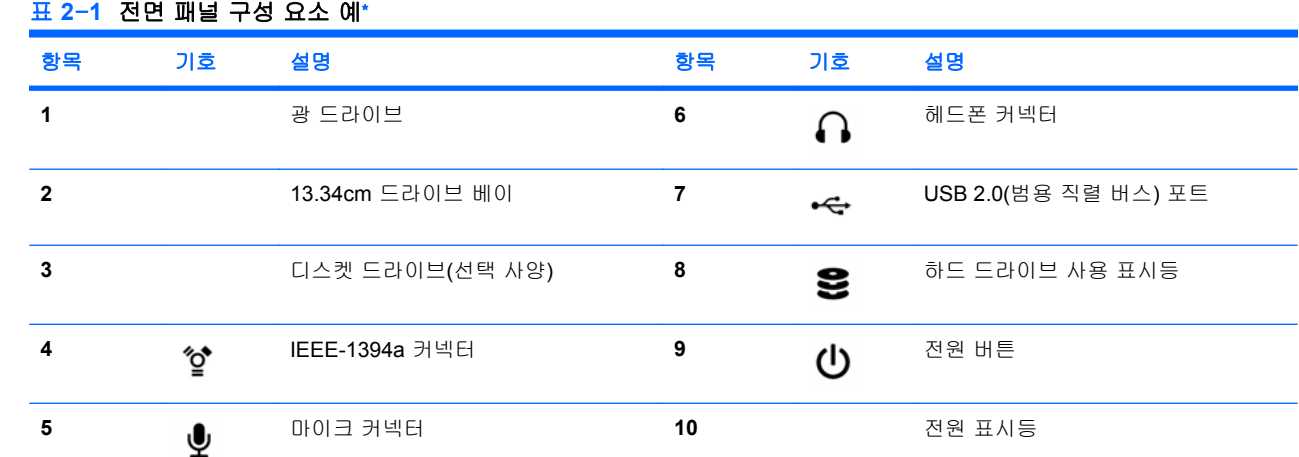

\* 특정 전면 패널 구성 요소에 대한 정보는 워크스테이션의 *서비스 및 기술 참조 안내서*를 참조하십시오.

### <span id="page-15-0"></span>후면 패널 구성 요소

그림 2–4 는 참조용으로 워크스테이션에 위치한 후면 패널 커넥터의 예를 보여줍니다. 워크스테이션 모델 및 구성에 따라 실제 HP 워크스테이션에는 이러한 커넥터가 조합되어 있습니다.

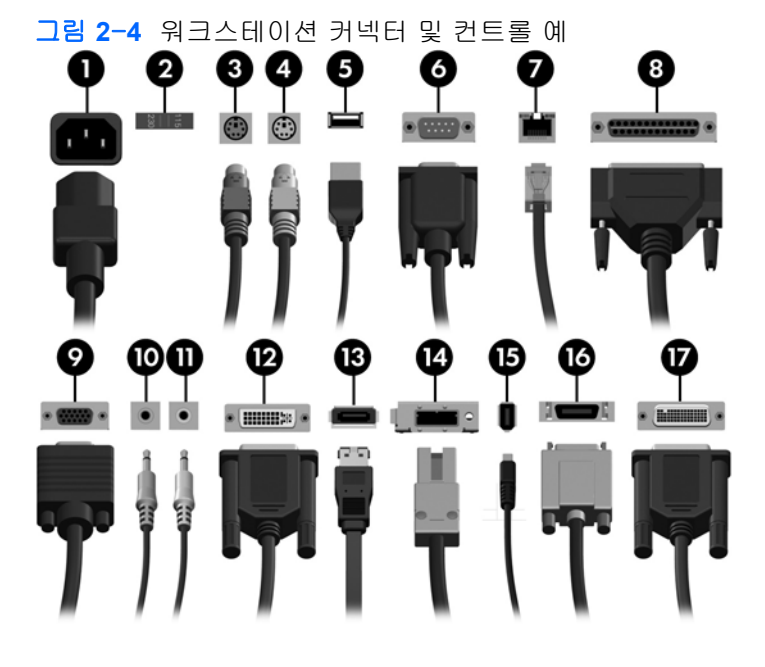

#### 표 **2**-**2** 후면 패널 커넥터 및 컨트롤 설명

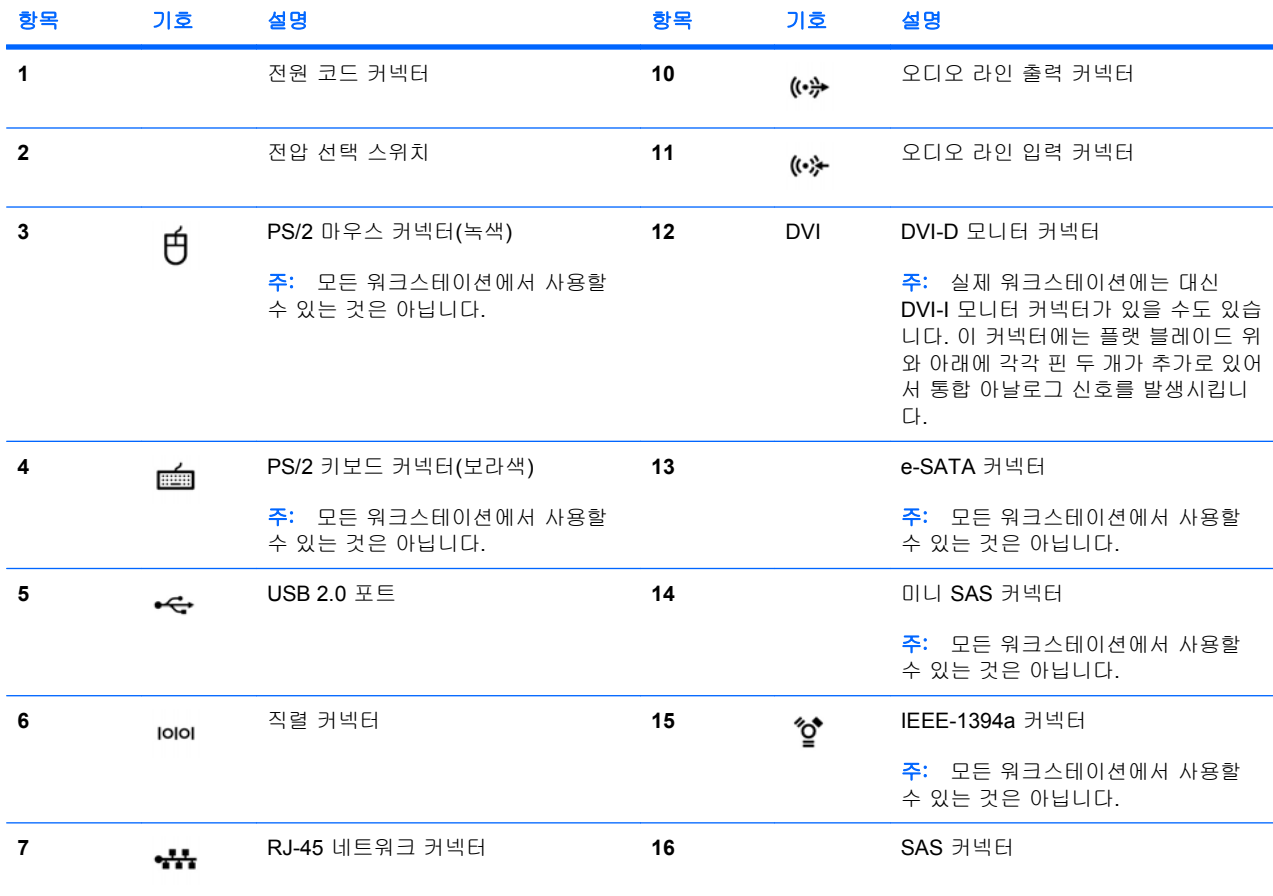

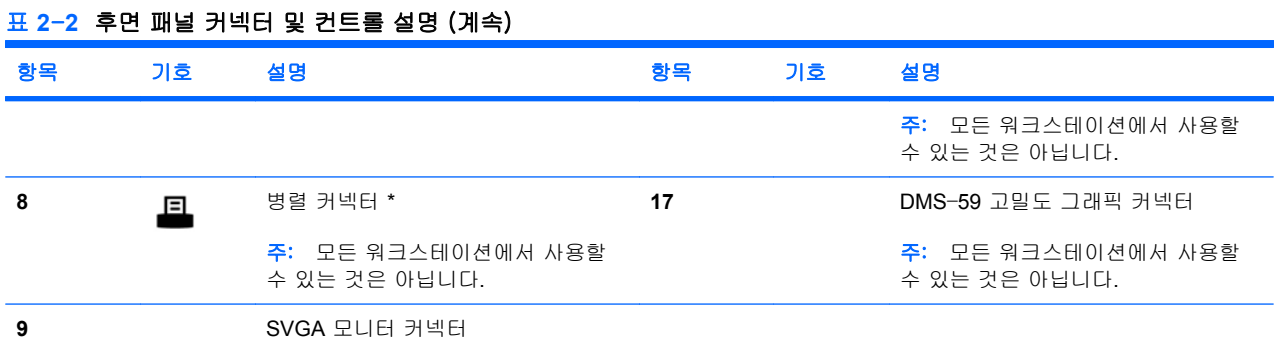

\* 특정 후면 패널 구성 요소에 대한 정보는 워크스테이션의 *서비스 및 기술 참조 안내서*를 참조하십시오. 후면 패널 커넥터는 업계 표준 아이콘과 색상으로 구성되어 주변 장치를 어디에 연결할지 쉽게 알 수 있습니다.

추가 후면 패널에는 그림 2–5 의 예에 나와 있는 구성 요소가 포함될 수 있습니다. 워크스테이션 모델 및 구성에 따라 실제 워크스테이션에는 이러한 구성 요소가 조합되어 있습니다.

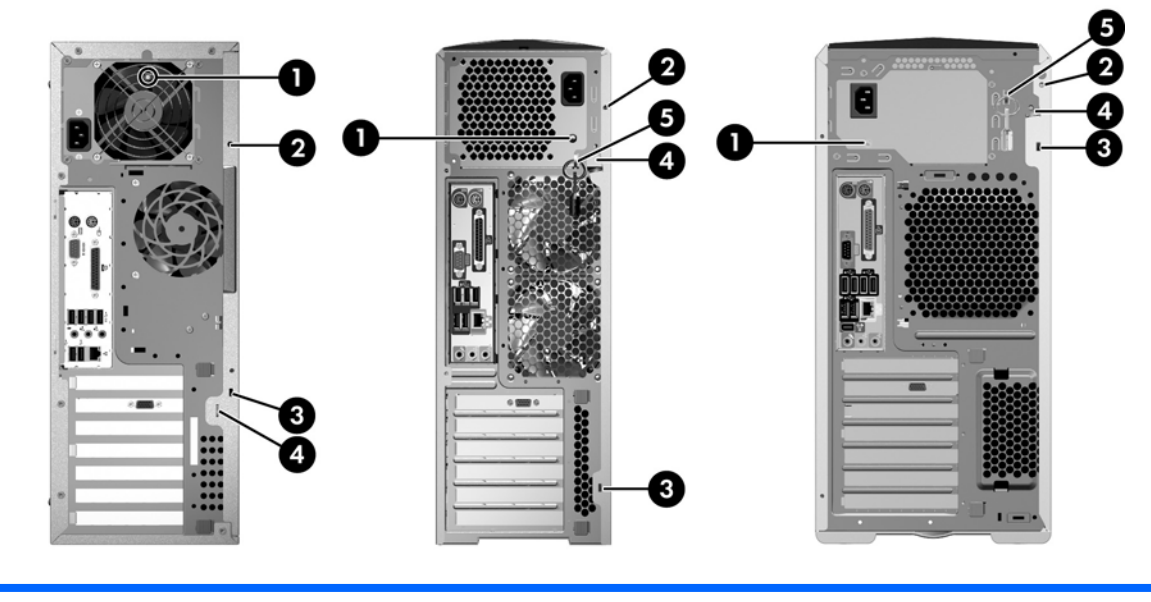

그림 **2**-**5** 추가 전면 패널 구성 요소 예

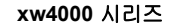

**xw4000** 시리즈 **xw6000** 시리즈 **xw8000/xw9000** 시리즈

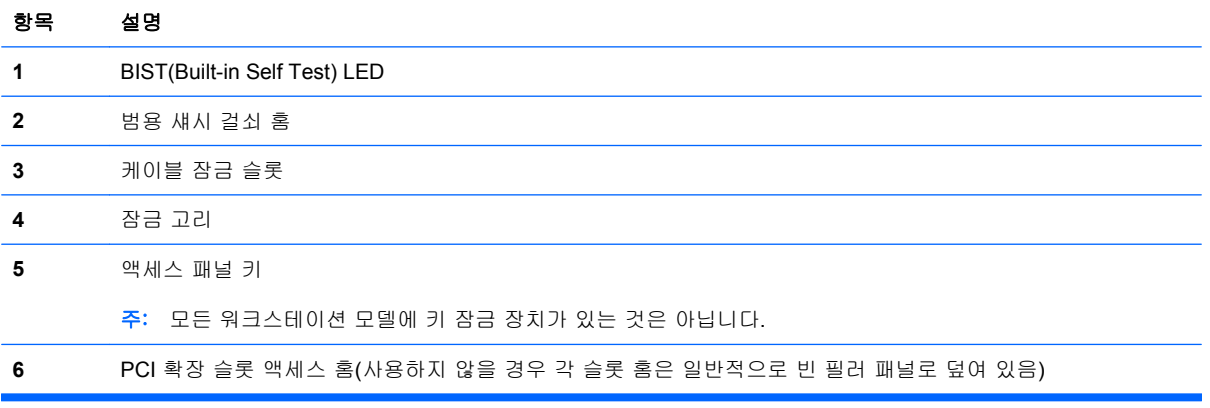

## <span id="page-17-0"></span>제품 재활용

수명이 다한 전자 하드웨어, HP 정품 토너 카트리지 및 충전 가능한 배터리는 재활용하는 것이 좋습니 다.

HP 부품이나 제품 재활용에 대한 자세한 내용은 <http://www.hp.com/go/recycle> 을 참조하십시오.

# <span id="page-18-0"></span>**3** 운영 체제 설치

이 장에서는 워크스테이션 운영 체제에 대한 설치 및 업데이트 정보를 제공합니다. 여기에는 다음과 같 은 내용이 포함됩니다.

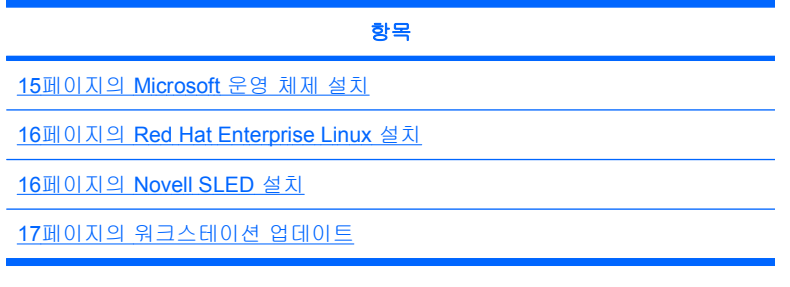

이 장에는 워크스테이션에 최신 BIOS, 드라이버 및 소프트웨어 업데이트가 설치되어 있는지 확인하는 방법도 설명되어 있습니다.

주의: 운영 체제 설치를 완료할 때까지 추가 하드웨어나 다른 장치를 HP 워크스테이션에 추가하지 않습니다. 오류가 발생하여 운영 체제가 제대로 설치되지 않을 수 있습니다.

### **Microsoft** 운영 체제 설치

주: Windows Vista 에서 Windows XP Professional 운영 체제로 다운그레이드하는 경우 시스템에 Windows XP Professional 운영 체제가 사전 설치됩니다. 이러한 구성이 진행되면서 Windows Vista 운 영 체제용 복구 미디어가 생성됩니다. 나중에 Windows XP Professional 운영 체제를 복원하거나 복구 해야 할 때를 대비하여 처음으로 부팅을 한 다음에는 Windows XP Professional 운영 체제용 복구 미디 어 디스크를 만들어야 합니다.

워크스테이션 전원을 처음 켜면 운영 체제가 설치됩니다. 이 과정은 5~10 분 정도 걸립니다. 화면에 표 시되는 지침에 따라 설치를 완료합니다.

△ 주의: 설치가 시작되면 설치 절차가 완료될 때까지 워크스테이션 전원을 끄지 *마십시오.* 설치가 진행 되는 동안 워크스테이션을 끄면 이 소프트웨어의 설치 및 작동이 손상될 수 있습니다.

운영 체제 설치 및 구성에 대한 자세한 내용은 워크스테이션과 함께 제공되는 운영 체제 설명서를 참 조하십시오. 운영 체제가 성공적으로 설치된 후에는 온라인 도움말에서 추가 정보를 확인할 수 있습니 다.

### 장치 드라이버 설치 또는 업그레이드

운영 체제를 설치한 후에 하드웨어 장치를 설치하려면 장치를 설치하기 전에 적절한 장치 드라이버를 설치해야 합니다. 장치와 함께 제공되는 설치 지침을 따릅니다. 또한 성능 최적화를 위해 운영 체제에 가장 최근 업데이트, 패치 및 소프트웨어 픽스가 설치되어 있어야 합니다. 추가적인 드라이버 및 소프 트웨어 업데이트에 대해서는 17[페이지의 장치 드라이버 업그레이드](#page-20-0)를 참조하십시오.

### <span id="page-19-0"></span>**Windows** 워크스테이션으로 파일 및 설정 전송

Microsoft Windows 운영 체제에는 Windows 컴퓨터에서 파일이나 데이터를 선택하여 Windows Vista 또는 Windows XP Professional 운영 체제 워크스테이션으로 전송할 수 있는 데이터 마이그레이션 도 구가 포함되어 있습니다.

이러한 도구를 사용하는 방법에 대한 자세한 내용은 <http://www.microsoft.com> 에서 문서를 참조하십시 오.

### **Red Hat Enterprise Linux** 설치

HP 에서는 Red Hat 박스 세트를 보완하고 HP Linux 고객이 자신의 시스템 이미지를 사용자 정의하는 데 도움이 되도록 Linux 용 HP 설치 관리자 키트(HPIKL)를 제공합니다. HPIKL 에는 Red Hat Enterprise Linux(RHEL) 운영 체제를 성공적으로 설치하기 위한 HP 드라이버 CD 와 장치 드라이버가 들어 있습니다. Linux 용 HP 설치 관리자 키트 CD 는 현재 [http://www.hp.com/support/](http://www.hp.com/support/workstation_swdrivers) [workstation\\_swdrivers](http://www.hp.com/support/workstation_swdrivers) 에서 다운로드할 수 있습니다.

### **HP** 드라이버 **CD** 로 설치

HP 드라이버 CD 를 설치하려면 [http://www.hp.com/support/workstation\\_manuals](http://www.hp.com/support/workstation_manuals) 에서 *Linux* 용 *HP* 워 크스테이션 설명서의 "Linux 용 HP 워크스테이션 사용 설명서"를 참조하십시오.

### **Red Hat** 지원 워크스테이션 설치 및 사용자 정의

Linux 지원 워크스테이션을 사용하려면 HP 설치 관리자 키트가 필요하며 Red Hat Enterprise Linux 박 스 세트를 구입해야 합니다. 설치 관리자 키트에는 HP 워크스테이션에서 작동하도록 검증된 모든 Red Hat Enterprise Linux 박스 세트 버전 설치를 완료하는 데 필요한 HP CD 가 들어 있습니다.

RHEL 이 아니라 Linux 용 HP 설치 관리자 키트의 드라이버를 사용하려면 HP 드라이버 CD 에서 드라 이버를 수동으로 추출하여 설치해야 합니다. HP 는 다른 Linux 배포에서 이러한 드라이버 설치를 테스 트하지 않고 이 작업을 지원하지도 않습니다.

### 하드웨어 호환성 검증

HP 워크스테이션에서 작동하도록 검증된 Linux 버전을 확인하려면 [http://www.hp.com/support/](http://www.hp.com/support/linux_hardware_matrix) [linux\\_hardware\\_matrix](http://www.hp.com/support/linux_hardware_matrix) 를 방문합니다.

### **Novell SLED** 설치

운영 체제가 미리 설치된 시스템에서 SUSE Linux Enterprise Desktop(SLED)을 설치하려면 다음을 수 행합니다.

- **1.** 워크스테이션을 부팅합니다.
- **2.** 설치 설정을 시작하고 워크스테이션의 암호, 네트워크, 그래픽, 시간, 키보드 설정 및 Novell 고객 센터 구성을 입력합니다.

주: 시스템을 처음 부팅한 후 설치 설정 중에 Novell Customer Center Configuration(Novell 고객 센터 구성 화면) 화면에서 Novell 가입이 활성화될 수 있습니다. [http://www.novell.com/](http://www.novell.com/documentation/ncc/) [documentation/ncc/](http://www.novell.com/documentation/ncc/)에서 Novell 고객 센터 설명서를 참조하십시오.

### <span id="page-20-0"></span>워크스테이션 업데이트

HP 는 전체 워크스테이션 환경을 개선하기 위해 지속적으로 노력하고 있습니다. 워크스테이션에서 최 신의 향상된 기능을 이용할 수 있도록 하기 위해 HP 는 최신 BIOS, 드라이버 및 소프트웨어 업데이트 를 정기적으로 설치할 것을 권장합니다.

### 처음 부팅한 후 워크스테이션 업데이트

워크스테이션을 처음 성공적으로 부팅한 후 다음과 같은 지침에 따라 워크스테이션이 최신 상태인지 확인합니다.

- 로드된 시스템 BIOS 가 최신인지 확인합니다. 자세한 내용은 17페이지의 BIOS 업그레이드를 참조하십시오.
- 시스템에 최신의 드라이버를 갖추고 있는지 확인합니다. 자세한 내용은 17페이지의 장치 드라 이버 업그레이드를 참조하십시오.
- 이용 가능한 HP 리소스를 확인합니다.
- <http://www.hp.com/go/subscriberschoice> 에서 드라이버 경보를 신청합니다.

### **BIOS** 업그레이드

성능 최적화를 위해 워크스테이션의 BIOS 버전을 확인하고 필요한 경우 업그레이드합니다.

#### 현재 **BIOS** 확인

시스템 부팅 중에 워크스테이션의 현재 BIOS 를 확인하려면 다음을 수행합니다.

- **1.** 화면 오른쪽 하단 모서리에 F10=setup 메시지가 나타날 때까지 기다립니다.
- **2.** F10 키를 누르면 F10 설정 유틸리티가 열립니다.

F10 설정 유틸리티의 파일 **>** 시스템 정보에 워크스테이션 BIOS 버전이 나타납니다.

**3.** 워크스테이션 BIOS 버전을 기록하여 HP 웹 사이트에 표시되는 BIOS 버전과 비교합니다.

#### **BIOS** 업그레이드

최신의 향상된 기능이 포함된 사용 가능한 최신 BIOS 를 찾아서 다운로드하려면 다음을 수행합니다.

- **1.** <http://www.hp.com/go/workstationsupport> 에 액세스합니다.
- **2.** 작업 아래의 왼쪽 메뉴 열에서 **Download Drivers and Software**(드라이버 및 소프트웨어 다운로 드)를 선택합니다.
- **3.** 지침에 따라 워크스테이션에 사용 가능한 최신 BIOS 를 찾습니다.
- **4.** 웹 사이트의 BIOS 가 시스템의 버전과 동일한 경우에는 아무런 조치도 필요하지 않습니다.
- **5.** 웹 사이트의 BIOS 가 시스템의 BIOS 보다 더 최신 버전일 경우, 해당 워크스테이션에 적절한 버 전을 다운로드합니다. 릴리스 노트의 지침에 따라 설치를 완료합니다.

### 장치 드라이버 업그레이드

프린터, 디스플레이 어댑터 또는 네트워크 어댑터와 같은 주변 장치를 설치할 경우 최신 장치 드라이 버가 로드되어 있는지 확인합니다. HP 를 통해 장치를 구입한 경우 HP 웹 사이트를 방문하여 장치의 최신 드라이버를 다운로드합니다. 이러한 드라이버는 사용자 장치와 HP 워크스테이션 사이에 최상의 호환성을 제공하도록 테스트되었습니다.

HP 에서 장치를 구입하지 않은 경우에는 먼저 HP 웹 사이트를 방문하여 사용자 장치와 해당 드라이버 가 HP 워크스테이션과 호환되도록 테스트되었는지 확인하는 것이 좋습니다. 드라이버가 없는 경우에 는 장치 제조업체 웹 사이트를 방문하여 최신 드라이버를 다운로드합니다.

장치 드라이버를 업그레이드하려면 다음을 수행합니다.

- **1.** <http://www.hp.com/go/workstationsupport> 에 액세스합니다.
- **2.** 작업 아래의 왼쪽 메뉴 열에서 **Download Drivers and Software**(드라이버 및 소프트웨어 다운로 드)를 선택합니다.
- **3.** 지침에 따라 워크스테이션에 사용 가능한 최신 드라이버를 찾습니다.

필요한 드라이버가 없으면 주변 장치 제조업체의 웹 사이트를 참조합니다.

# <span id="page-22-0"></span>**4** 운영 체제 복원

이 장에서는 Windows 또는 Linux 운영 체제를 복원하는 방법에 대해 설명합니다. 다음과 같은 항목으 로 구성됩니다.

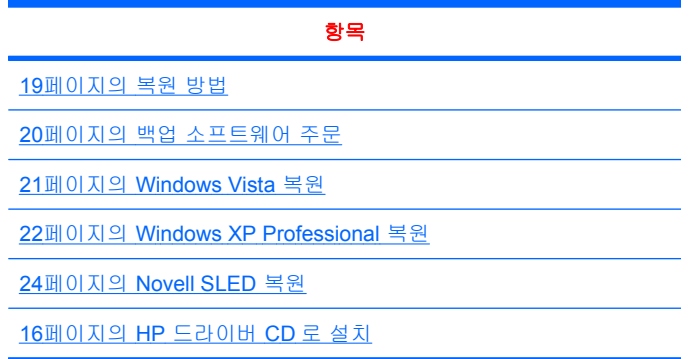

### 복원 방법

Windows Business Vista 운영 체제는 HP RestorePlus! 절차를 사용하여 다시 설치할 수 있습니다. Windows XP Professional 운영 체제는 RestorePlus! 절차나 HP Backup and Recovery Manager 를 사 용하여 다시 설치할 수 있습니다.

RestorePlus!

RestorePlus! 프로세스는 Windows 운영 체제 및 시스템과 함께 제공되는 장치의 장치 드라이버 를 공장 출하 시 상태와 가깝게 다시 설치합니다. 이 프로세스는 하드 드라이브의 데이터를 백업 하거나 복구하지 않습니다. 몇몇 응용 프로그램 소프트웨어는 이 프로세스를 사용하여 복원할 수 없으므로 적절한 응용 프로그램 CD 에서 설치해야 합니다.

● HP Backup and Recovery Manager(HPBR) 복구 지점

HP Backup and Recovery Manager 응용 프로그램을 사용하여 시스템 파티션의 내용을 캡처 및 복원할 수 있습니다. 이 응용 프로그램은 시스템 파티션의 스냅샷을 캡처하고 복구 지점에 저장 합니다. 복구 지점이 생성된 시기에 시스템 파티션에 있는 모든 내용이 저장됩니다.

주: HP Backup and Restore 는 HP xw6600 및 xw8600 워크스테이션에서만 지원됩니다.

복구 지점은 하드 드라이브에 저장되고 보관을 위해 미디어에 구울 수 있습니다.

주의: 이러한 방법은 데이터가 아닌 운영 체제를 복원하는 데 사용됩니다. 데이터 손실을 방지하려면 데이터를 정기적으로 백업하십시오.

### <span id="page-23-0"></span>백업 소프트웨어 주문

시스템 복구 CD 또는 DVD 를 생성할 수 없는 경우에는 HP 지원 센터에서 복구 디스크 세트를 주문할 수 있습니다. 해당 국가/지역의 지원 센터 전화 번호를 보려면 <http://www.hp.com/support/contactHP> 를 방문합니다.

### <span id="page-24-0"></span>**Windows Vista** 복원

이 섹션에서는 Windows Vista 를 복원하는 방법에 대해 설명합니다.

### **RestorePlus!** 미디어 주문

워크스테이션과 함께 미디어를 주문한 경우 미디어가 워크스테이션 구성 요소와 함께 제공됩니다.

복원 미디어를 주문하지 않은 경우에는 HP 지원에 전화를 걸어 RestorePlus! 미디어 키트를 요청합니 다. 전 세계 기술 지원 전화 번호를 보려면 <http://www.hp.com/support> 를 방문합니다.

### 운영 체제 복원

- 주: Windows Vista 에서는 백업 및 복원 응용 프로그램도 제공합니다. 이 응용 프로그램에 대한 자세 한 내용은 Microsoft 웹 사이트를 참조하십시오.
- $\triangle$  주의: 운영 체제를 복원하기 전에 데이터를 백업합니다.

미디어에서 RestorePlus!를 실행하면 모든 파티션을 비롯하여 기본 하드 드라이브에 있는 모든 정보가 삭제됩니다.

Windows Vista 를 복원하려면 다음을 수행합니다.

- **1.** RestorePlus! DVD 에서 부팅하여 RestorePlus! 프로세스를 시작합니다. 장치 드라이버와 설정을 설치하려면 RestorePlus! DVD 에서 시작해야 합니다.
- **2.** 화면 지시에 따라 운영 체제를 복원합니다.

일부 응용 프로그램 소프트웨어는 이 프로세스를 사용하여 복원할 수 없습니다. 소프트웨어가 복원되 지 않으면 적절한 응용 프로그램 DVD 에서 소프트웨어를 설치합니다.

### <span id="page-25-0"></span>**Windows XP Professional** 복원

이 섹션에서는 Windows XP Professional 운영 체제를 복원하는 방법에 대해 설명합니다.

주: 미디어 세트를 생성하려면 워크스테이션에 CD 또는 DVD 작성기가 설치되어 있어야 합니다.

### **RestorePlus!** 미디어 생성

하드 드라이브에 포함된 파일을 사용하여 RestorePlus! 키트를 생성할 수 있습니다. 복원 미디어를 생 성하려면 다음을 수행합니다.

- **1.** 워크스테이션을 부팅합니다.
- **2.** 부팅하는 동안 HP Backup and Recovery Manger 화면이 표시되고 복구 CD 또는 DVD 생성을 확 인하는 메시지가 표시됩니다. **Now**(지금)를 선택합니다.
- **3.** 시스템의 최초 복구 지점(IRP)이 캡처됩니다. 이 캡처는 시스템 하드 드라이브의 스냅샷입니다. 캡처에 10 분 이상이 걸릴 수 있습니다.
- **4.** IRP 가 생성된 후 백업 CD 또는 DVD 세트를 생성할 수 있습니다.

Windows XP 운영 체제 CD 가 포함된 RestorePlus! 미디어 세트를 생성하려면 **RestorePlus! > Microsoft Windows XP operating system**(Microsoft Windows XP 운영 체제) > **Supplemental media**(보조 미디어)를 선택합니다.

주: 옵션에 따라 추가적인 DVD 를 생성할 수 있습니다.

**5.** 화면 지시에 따라 RestorePlus!, 운영 체제 및 HPBR 미디어를 생성합니다.

워크스테이션에서 CD/DVD 를 생성할 수 없는 경우에는 HP 지원에 전화를 걸어 RestorePlus! 미디어 키트를 요청합니다. 전 세계 기술 지원 전화 번호를 보려면 <http://www.hp.com/support> 를 방문합니다.

### **HP Backup and Recovery(HPBR)** 미디어 생성

주: HPBR 기능은 Windows XP 에서만 사용됩니다. 자세한 내용은 워크스테이션과 함께 제공되는 설 명서 및 진단 CD 에서 *SoftThinks* 설명서를 참조하십시오.

최초 복구 지점을 광학 미디어에 구운 후 시스템을 복구하는 데 사용할 수 있습니다. 이 섹션에서는 미 디어를 생성하는 방법에 대해 설명합니다.

주: 미디어 세트를 생성하려면 워크스테이션에 CD 또는 DVD 작성기가 있어야 합니다.

HPBR 복구 미디어를 생성하려면 다음을 수행합니다.

**1.** 최초 복구 지점은 이전에 RestorePlus! 미디어 세트가 생성될 때 캡처되었습니다.

IRP 가 생성되지 않은 경우에는 HP Backup and Recovery Manager 를 시작하고 전문가 모드를 사용하여 복구 지점을 생성합니다. 자세한 내용은 HPBR 온라인 설명서를 참조하십시오.

**2.** HPBR 에서 미디어로 IRP 를 굽습니다.

**HPBR Start**(HPBR 시작) > **All Programs**(모든 프로그램) > **HP Backup & Recovery** > **HP Backup and Recovery Manager** 를 선택합니다.

**3.** 첫 번째 화면에서 **Next**(다음)를 선택합니다.

**Create recovery CDs or DVDs to recover the system**(시스템을 복구하기 위한 복구 CD 또는 DVD 생성), **Next**(다음)를 차례로 선택합니다.

- <span id="page-26-0"></span>**4. Next**(다음)를 선택하여 사용 가능한 CD 이미지 목록과 복구 지점을 표시합니다.
- **5.** 최초 복구 지점 옆에 있는 상자를 선택하고 **Next**(다음)를 선택합니다.
- **6.** 지침에 따라 미디어를 생성합니다.

### 운영 체제 복원

주의: 운영 체제를 복원하기 전에 데이터를 백업합니다.

미디어에서 RestorePlus!를 실행하면 모든 파티션을 비롯하여 기본 하드 드라이브에 있는 모든 정보가 삭제됩니다. 복구 파티션에서 RestorePlus!를 실행하면 루트(C:) 파티션에만 영향을 미칩니다.

#### **RestorePlus!** 사용

RestorePlus!로 복원하려면 다음을 수행합니다.

- **1.** RestorePlus! DVD 에서 워크스테이션을 부팅합니다. 장치 드라이버와 설정을 설치하려면 RestorePlus! DVD 에서 시작해야 합니다.
- **2.** 화면 지시에 따라 운영 체제를 복원합니다.

일부 응용 프로그램 소프트웨어는 이 프로세스를 사용하여 복원할 수 없습니다. 소프트웨어가 복원되 지 않으면 적절한 응용 프로그램 DVD 에서 소프트웨어를 설치합니다.

#### **HPBR** 사용

HPBR 최초 복구 지점 미디어로 복원하려면 다음을 수행합니다.

- **1.** 최초 복구 지점 미디어에서 워크스테이션을 부팅합니다.
- **2.** 화면 지시에 따라 시스템을 IRP 가 생성된 시기의 상태로 복원합니다.

#### 복구 파티션 사용

Windows XP 와 함께 제공되는 시스템에는 복구 파티션이 포함되어 있습니다. 해당 복구 파티션에서 시스템을 부팅할 수 있습니다.

HPBR 최초 복구 지점이 생성된 경우 복구 파티션에서 이를 사용하여 시스템 복원을 수행할 수 있습니 다. 생성되지 않은 경우에는 RestorePlus! 설치를 사용할 수 있습니다.

복구 파티션을 사용하여 복원하려면 다음을 수행합니다.

- **1.** 워크스테이션을 부팅합니다.
- **2.** 부팅 화면에 복구 관리자 시작을 확인하는 메시지가 표시되면 F11 키를 누릅니다.
- 힌트: 부팅 과정 중에 F11 키를 누를 수 있는 시간은 짧습니다. F10 프롬프트가 나타날 때 메시 지가 표시됩니다.
- 주: 복구 프로세스가 정확한 하드 드라이브에서 다시 설치되는지 확인하려면 복구 프로세스 중 에 대상 드라이브를 연결 해제하지 마십시오.
- **3.** 화면 지시에 따라 시스템을 출고할 때와 같은 상태로 복원합니다.

### <span id="page-27-0"></span>**Novell SLED** 복원

Linux 운영 체제를 복원하려면 SLED 복원 미디어가 필요합니다.

### 복원 미디어 생성

SUSE Linux Enterprise Desktop 사전 로드에는 바탕 화면에 SUSE ISO 아이콘이 포함되어 있습니다. 이 아이콘을 눌러 */iso* 디렉토리로 이동할 수 있습니다. */iso* 디렉토리에는 워크스테이션을 사전 로드하 는 데 사용되는 모든 iso 이미지가 들어 있습니다. 원본 이미지를 복구 또는 복원하려면 */iso* 디렉토리 에 있는 Readme 파일의 지침에 따라 ISO 이미지 파일을 CD 에 복사합니다.

 $\overleftrightarrow{B}$  주: 워크스테이션에서 하드 드라이브 오류가 발생하는 경우 ISO 복구 이미지를 CD 에 백업 파일로 생성합니다.

# <span id="page-28-0"></span>**5** 문제 해결

이 장에서는 다음 항목에 대한 정보를 제공합니다.

- HP Insight Diagnostics 를 통한 자체 문제 해결
- HP 문제 해결 리소스 및 도구
- POST(Power-On Self Test) 오류 메시지
- 기본 문제 해결 표
- 기술 지원 전화 요청

### **HP Insight Diagnostics** 를 통한 자체 문제 해결

HP Insight Diagnostics 는 시스템 테스트를 수행할 수 있는 오프라인 진단 유틸리티입니다. 이 유틸리 티를 사용하여 시스템 하드웨어를 테스트하고 시스템의 하드웨어 구성 정보를 볼 수 있습니다.

HP Insight Diagnostics 유틸리티를 사용하려면 *문서 및 진단* CD 를 광 드라이브에 넣고 재부팅합니 다. 메뉴 옵션과 지시에 따라 테스트를 시작하십시오.

주: 문서 및 진단 CD 가 없으면 <http://www.hp.com/go/workstationsupport> 를 방문하십시오. **Tasks**(작 업) 아래의 왼쪽 메뉴에서 **Download Drivers and Software**(드라이버 및 소프트웨어 다운로드)를 선 택하고 지침에 따라 해당 워크스테이션에서 사용 가능한 최신 설명서와 진단 정보를 찾으십시오.

응용프로그램을 실행할 때 HP Insight Diagnostics 사용에 대한 자세한 내용을 보려면 **Help**(도움말) 탭 을 누르거나 [http://www.hp.com/support/workstation\\_manuals](http://www.hp.com/support/workstation_manuals) 의 *서비스 및 기술 참조 안내서*를 참조하 십시오.

### **HP** 문제 해결 리소스 및 도구

이 절에서는 문제 해결을 위한 HP 도움말 및 지원 센터, 온라인 지원 및 유용한 정보를 제공합니다.

### **HP** 도움말 및 지원 센터

HP 도움말 및 지원 센터는 Windows XP 도움말과 지원 센터 도움말 기능을 향상시키는 사용자 정 의된 HP 사용자 인터페이스입니다. 이 사용자 정의 유틸리티를 사용하면 **시작 > 도움말 및 지원 센터** 를 눌러 구성 정보와 같은 HP 워크스테이션에 대한 특정 정보에 액세스할 수 있습니다. 또한 이 인터 페이스는 HP 워크스테이션 관련 HP 웹 사이트에 대한 사용자 정의 도움말 및 지원 링크를 제공합니 다.

주: Windows XP Professional x64 Edition 또는 Linux 에서는 사용자 정의 HP 도움말 및 지원 센터를 이용할 수 없습니다.

### <span id="page-29-0"></span>온라인 지원

온라인 액세스 및 지원 리소스에는 웹 기반 문제 해결 도구, 기술 지식 데이터베이스, 드라이버와 패치 다운로드, 온라인 커뮤니티, 제품 변경 알림 서비스 등이 포함됩니다.

다음 웹 사이트를 참조할 수도 있습니다.

- <http://www.hp.com> 유용한 제품 정보 제공
- [http://www.hp.com/support/workstation\\_manuals](http://www.hp.com/support/workstation_manuals) 최신 온라인 설명서 제공
- <http://www.hp.com/go/workstationsupport> 해당 워크스테이션에 대한 기술 지원 정보 제공
- <http://www.hp.com/support> 전 세계 기술 지원 전화 번호 목록 제공. 웹 사이트를 방문하여 해 당 국가/지역을 선택하고 상단 왼쪽 끝에 있는 **Contact HP**(HP 연락처)를 누르면 전화 번호를 확 인할 수 있습니다.
- www.hp.com/support/workstation\_swdrivers 워크스테이션용 소프트웨어 및 드라이버 제공

### 문제 해결

시스템 문제를 쉽게 해결하도록 HP 는 BSC(비즈니스 지원 센터)를 제공합니다. BSC 는 온라인 도구 를 포괄적으로 선택할 수 있는 포털입니다. 워크스테이션에서 BSC 및 문제 해결에 액세스하려면 다음 을 완료하십시오.

- **1.** <http://www.hp.com/go/workstationsupport> 를 방문합니다.
- **2.** 왼쪽 **Business Support Center**(비즈니스 지원 센터) 메뉴에서 **Troubleshoot a problem**(문제 해결)을 선택합니다.
- **3.** 창 중앙의 **Select your product**(제품 선택)에서 **personal computing**(개인용 컴퓨터) 아래의 **Workstations**(워크스테이션)을 선택합니다.
- **4. Select your product**(제품 선택)에서 워크스테이션 시리즈 및 모델과 해결할 문제에 따라 선택을 계속합니다.

#### **Instant Support** 및 액티브 채팅

HP Instant Support 는 데스크톱 컴퓨팅, 테이프 스토리지 및 인쇄 문제 해결을 자동화하고 가속화하는 웹 기반 지원 도구입니다.

액티브 채팅을 통해 웹상에서 HP 지원 티켓을 온라인으로 제출할 수 있습니다. 지원 티켓을 제출하면 액티브 채팅이 컴퓨터에 관한 정보를 수집하여 온라인 지원 전문가에게 전달합니다. 정보 수집에는 컴 퓨터 구성에 따라 30 초까지 걸릴 수 있습니다. 지원 티켓을 제출하고 나면 케이스 ID, 해당 국가/지역 에서 지원 시간 그리고 예상되는 응답 시간이 들어 있는 확인 메시지를 받게 됩니다.

HP Instant Support 와 액티브 채팅 및 이 도구를 사용하는 자세한 방법을 보려면 [http://www.hp.com/](http://www.hp.com/hps/hardware/hw_professional.html) [hps/hardware/hw\\_professional.html](http://www.hp.com/hps/hardware/hw_professional.html) 을 방문하십시오.

주: 이 기능은 Windows XP Professional x64 Edition 또는 Linux 에서는 이용할 수 없습니다.

#### 고객 조언**,** 고객 보안 게시판 및 고객 알림

조언, 게시판 및 알림을 찾으려면

- **1.** <http://www.hp.com/go/workstationsupport> 를 방문합니다.
- **2.** 원하는 제품을 선택합니다(예: HP Workstation xw6000).
- <span id="page-30-0"></span>**3. Resources for < your selected product>**(<선택한 제품>용 리소스)(예: HP Workstation xw6000)에서 **See more**…(자세히 보기)를 선택합니다.
- **4.** 창 중앙의 **Self-Help resources:**(자체 도움말 리소스:)에 있는 스크롤 목록에서 원하는 작업과 해 당 정보를 선택하여 색인을 확인합니다.

#### 제품 변경 알림 서비스

PCN(제품 변경 알림 서비스)은 제품에 변경이 생길 때 고객에게 이를 알려줍니다. <http://www.hp.com> 에서 해당 시스템과 관련된 PCN 을 검색할 수 있습니다. 효율적인 검색을 위해 + 기호를 사용하여 유 효한 단어를 찾습니다. 예를 들어, xw8200 에 대한 PCN 을 검색하려면 **+xw8200 +PCN** 을 입력하고 Enter 키를 누릅니다. - 기호를 사용하여 특정 단어를 제외시킬 수도 있습니다. Subscriber's Choice 에 등록하면 해당 시스템에 관련된 PCN 을 자동으로 수신할 수 있습니다. Subscriber's Choice 에 등록하 는 방법은 1페이지의 HP [리소스 찾기](#page-4-0)를 참조하십시오.

### 유용한 정보

워크스테이션, 모니터 또는 소프트웨어와 관련하여 사소한 문제가 발생할 경우 후속 조치를 수행하기 전에 다음의 일반 제안 목록을 참조하여 문제를 찾아내십시오.

#### 시작할 때

- 워크스테이션 및 모니터가 작동되는 전기 콘센트에 꽂혀 있는지 확인하십시오.
- 시스템을 켜기 전에 시스템에서 모든 디스켓을 빼십시오.
- 워크스테이션이 켜져 있고 녹색 전원 표시등이 들어와 있는지 확인하십시오.
- 사전 설치된 운영 체제가 아닌 다른 운영 체제를 설치한 경우, <http://www.hp.com/go/quickspecs> 에서 해당 운영 체제가 시스템에서 지원되는지 확인하십시오.
- 모니터가 켜져 있고 녹색 모니터 표시등이 들어와 있는지 확인하십시오.
- 모니터가 희미한 경우에는 모니터의 밝기 및 대비를 조정하십시오.
- 워크스테이션에 비디오 소스 여러 개와 모니터 한 대가 설치된 경우에는 모니터를 주 VGA 어댑 터로 선택한 소스에 연결해야 합니다. 시작 시 다른 모니터 커넥터는 비활성화됩니다. 모니터가 이 포트 중 하나에 연결된 경우, 해당 모니터는 POST(Power-on Self Test) 후 작동하지 않습니 다. Computer Setup(F10)에서 기본 VGA 소스를 선택할 수 있습니다.

### 작동 중에

- 워크스테이션 전면에 깜박이는 LED 가 있는지 살펴 보십시오. 깜박이는 표시등은 문제 해결에 도 움이 되는 오류 코드입니다. 진단 표시등과 가청 코드의 의미에 대한 내용은 본 설명서의 진단 표 시등 및 가청 경고음 코드 절을 참조하십시오.
- 잠시 동안 아무 키나 누른 채 기다리십시오. 시스템에서 경고음이 들리면 키보드가 올바로 작동 하는 것입니다.
- 연결이 느슨하거나 잘못된 부분이 있는지 모든 케이블을 확인하십시오.
- 키보드의 아무 키나 누르거나 전원 버튼을 눌러 워크스테이션을 작동 상태로 복구하십시오. 시스 템이 일시 중단 모드이면 최소 4 초 동안 전원 버튼을 눌러 시스템을 종료하십시오. 그런 다음 전 원 버튼을 다시 눌러 시스템을 다시 시작하십시오. 시스템이 종료되지 않으면 전원 코드를 빼고 몇 초 후에 다시 꽂으십시오. 다시 시작하지 않으면 전원 버튼을 눌러 워크스테이션을 시작하십 시오.
- <span id="page-31-0"></span>플러그 앤 플레이 방식이 아닌 확장 보드 또는 기타 옵션을 설치한 후에는 워크스테이션을 재구 성하십시오. 자세한 내용은 본 설명서의 하드웨어 설치 문제 절을 참조하십시오.
- 필요한 모든 장치 드라이버가 설치되었는지 확인하십시오. 예를 들어, 프린터를 연결한 경우에는 프린터 드라이버를 설치해야 합니다.
- 네트워크상에서 작업하는 경우에는 다른 케이블로 또 다른 워크스테이션을 네트워크에 연결하십 시오. 네트워크 플러그 또는 케이블에 문제가 있을 수 있습니다.
- 최근에 새 하드웨어를 추가한 경우에는 하드웨어를 제거하고 워크스테이션이 올바로 작동하는지 확인하십시오.
- 최근에 새 소프트웨어를 추가한 경우에는 소프트웨어를 제거하고 워크스테이션이 올바로 작동하 는지 확인하십시오.
- 화면이 깜박이면 모니터를 워크스테이션의 사용할 수 있는 다른 비디오 포트에 꽂거나 제대로 작 동되는 다른 모니터로 바꾸십시오.
- BIOS 를 업그레이드하십시오. 새로운 버전의 BIOS 가 출시되어 새 기능을 통해 문제를 해결할 수 도 있습니다.
- 자세한 내용은 [http://www.hp.com/support/workstation\\_manuals](http://www.hp.com/support/workstation_manuals) 의 *서비스 및 기술 참조 안내서*의 문제 해결 장을 참조하십시오.

#### 모니터 디스플레이 사용자 정의

모니터 모델, 화면 주사율, 컬러 설정, 글꼴 크기 및 전원 관리 설정을 직접 선택하거나 변경할 수 있습 니다. 바탕 화면을 마우스 오른쪽 버튼으로 누른 후 속성을 누르면 디스플레이 설정을 변경할 수 있습 니다. 자세한 내용은 그래픽 컨트롤러 유틸리티 온라인 설명서나 모니터와 함께 제공된 설명서를 참조 하십시오.

### **POST(Power-On Self Test)** 오류 메시지

POST 는 일련의 진단 테스트로서 시스템 가동 시 자동으로 실행됩니다. POST 에서 문제가 발생하면 운영 체제 부팅 전에 가청 메시지나 시각 메시지가 나타나거나, 또는 두 가지 메시지가 모두 나타납니 다. POST 는 다음과 같은 항목을 점검하여 워크스테이션 시스템이 제대로 작동하는지 확인합니다.

- 키보드
- 메모리 모듈
- 디스켓 드라이브
- 모든 주요 저장 장치
- 프로세서
- 컨트롤러
- 팬
- 온도 센서
- 케이블(전면/후면 패널, 오디오 및 USB 포트)

[http://www.hp.com/support/workstation\\_manuals](http://www.hp.com/support/workstation_manuals) 의 서비스 및 기술 참조 안내서에서 POST 오류 메시 지에 대한 자세한 내용을 확인할 수 있습니다.

## <span id="page-32-0"></span>기본 문제 해결

이 절에서는 초기 설치 프로세스 중에 발생할 수 있는 문제 해결에 대한 안내를 제공합니다. [http://www.hp.com/support/workstation\\_manuals](http://www.hp.com/support/workstation_manuals) 의 서비스 및 기술 참조 안내서에서 추가 문제 해결 정보를 확인할 수 있습니다.

### 일반 문제

이 절에 설명된 일반 문제는 쉽게 해결할 수 있습니다. 문제가 지속되고 사용자 스스로 해결할 수 없거 나 문제 해결 작업을 수행하기가 쉽지 않을 경우, HP 고객 지원 센터나 공인 대리점 또는 판매점에 문 의할 수 있습니다. 해당 국가/지역의 지원 전화 번호 목록을 보려면 <http://www.hp.com/support> 를 방문 하여 국가/지역을 선택하고 왼쪽 상단 모서리에 있는 **Contact HP**(HP 연락처)를 누르십시오.

#### 표 **5**-**1** 일반 설치 문제

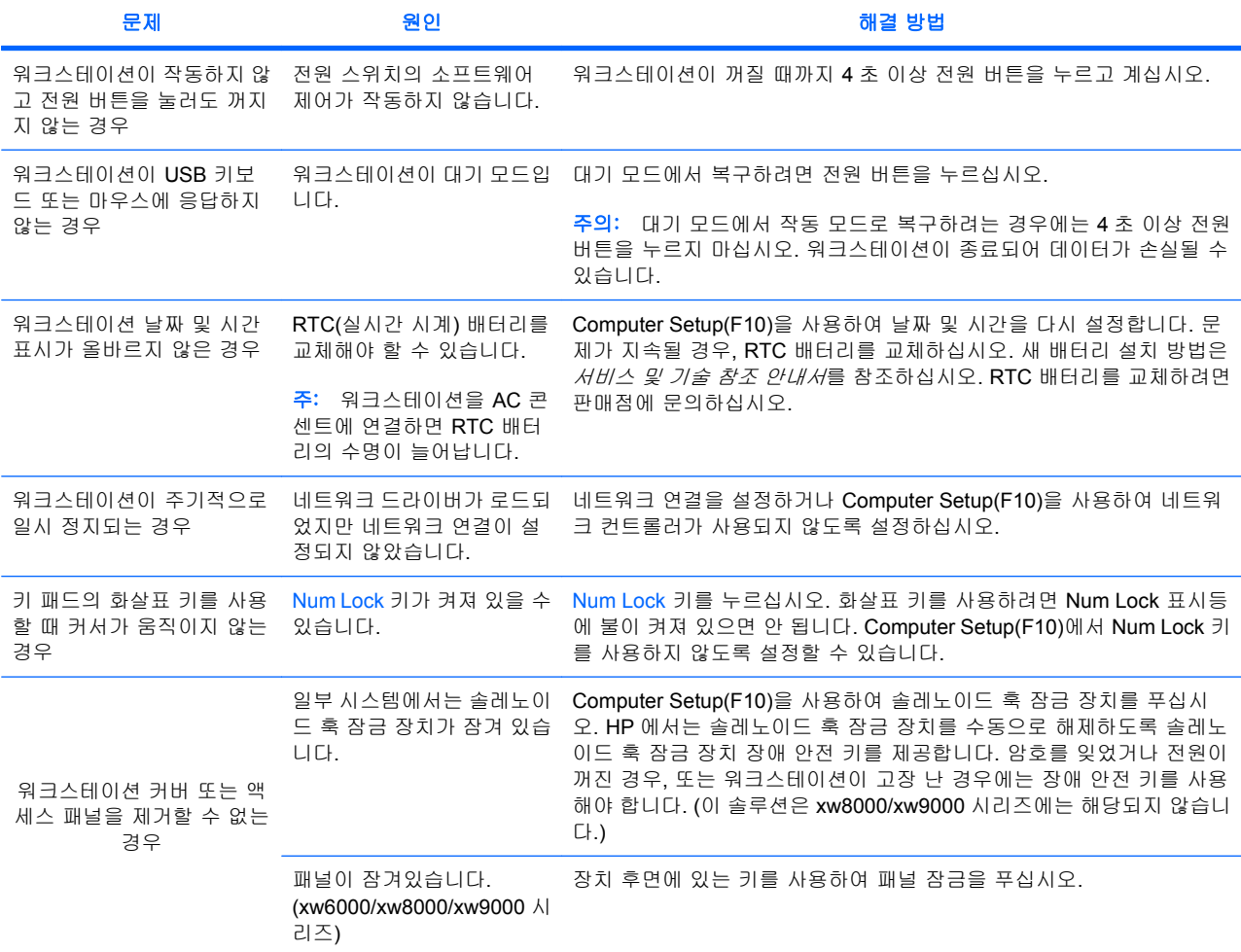

<span id="page-33-0"></span>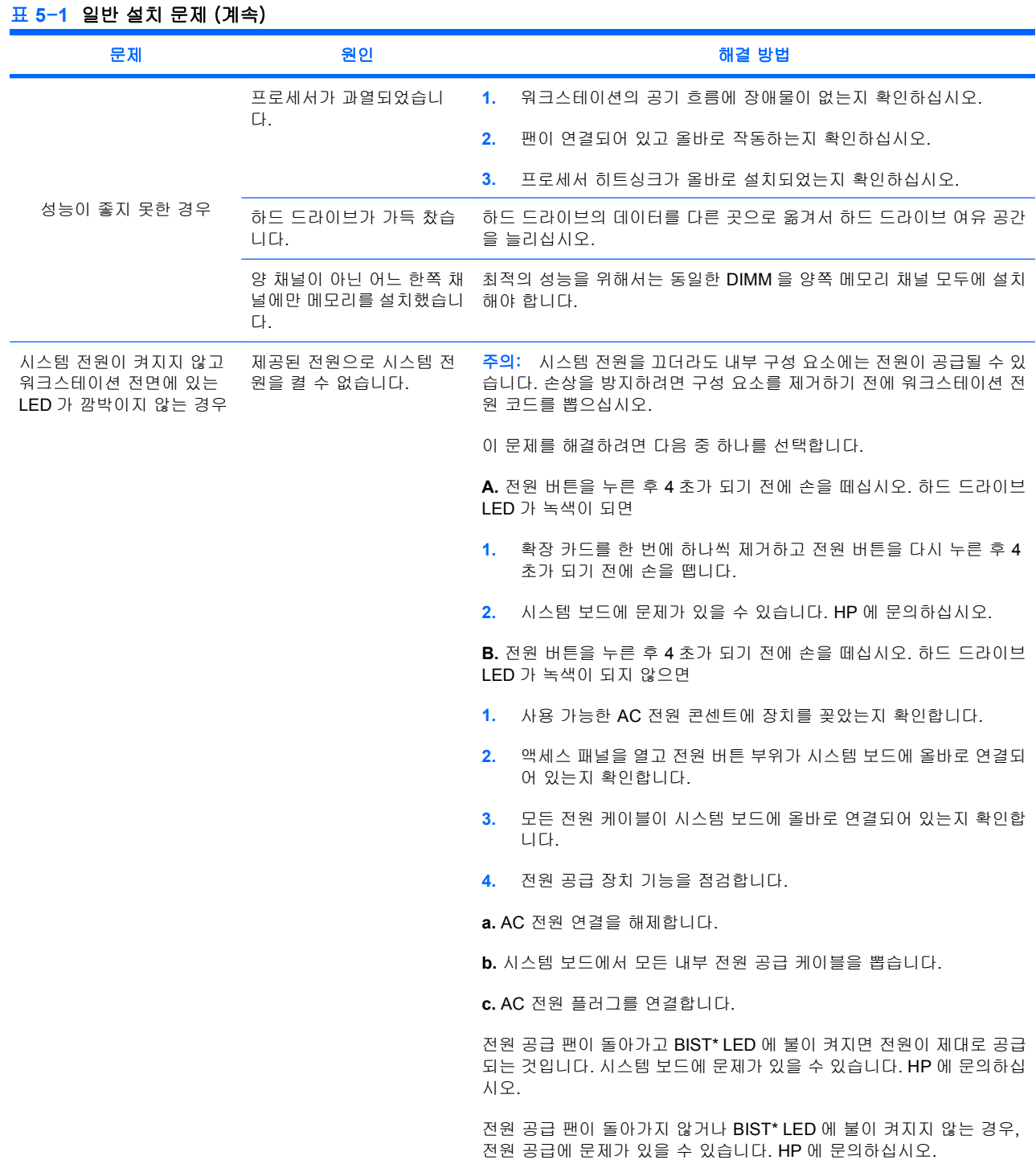

\* BIST 정보는 해당 워크스테이션의 *서비스 및 기술 참조 안내서*를 참조하십시오.

### 하드웨어 설치 문제

광 드라이브와 같은 하드웨어를 추가하거나 제거하는 경우에는 워크스테이션을 다시 구성해야 합니 다. 플러그 앤 플레이 장치를 설치하는 경우 일부 운영 체제에서는 장치를 자동으로 인식하여 워크스 테이션을 구성합니다. 플러그 앤 플레이 방식이 아닌 장치를 설치하는 경우, 새 하드웨어를 설치한 후 워크스테이션을 재구성해야 합니다.

#### <span id="page-34-0"></span>표 **5**-**2** 하드웨어 설치 문제

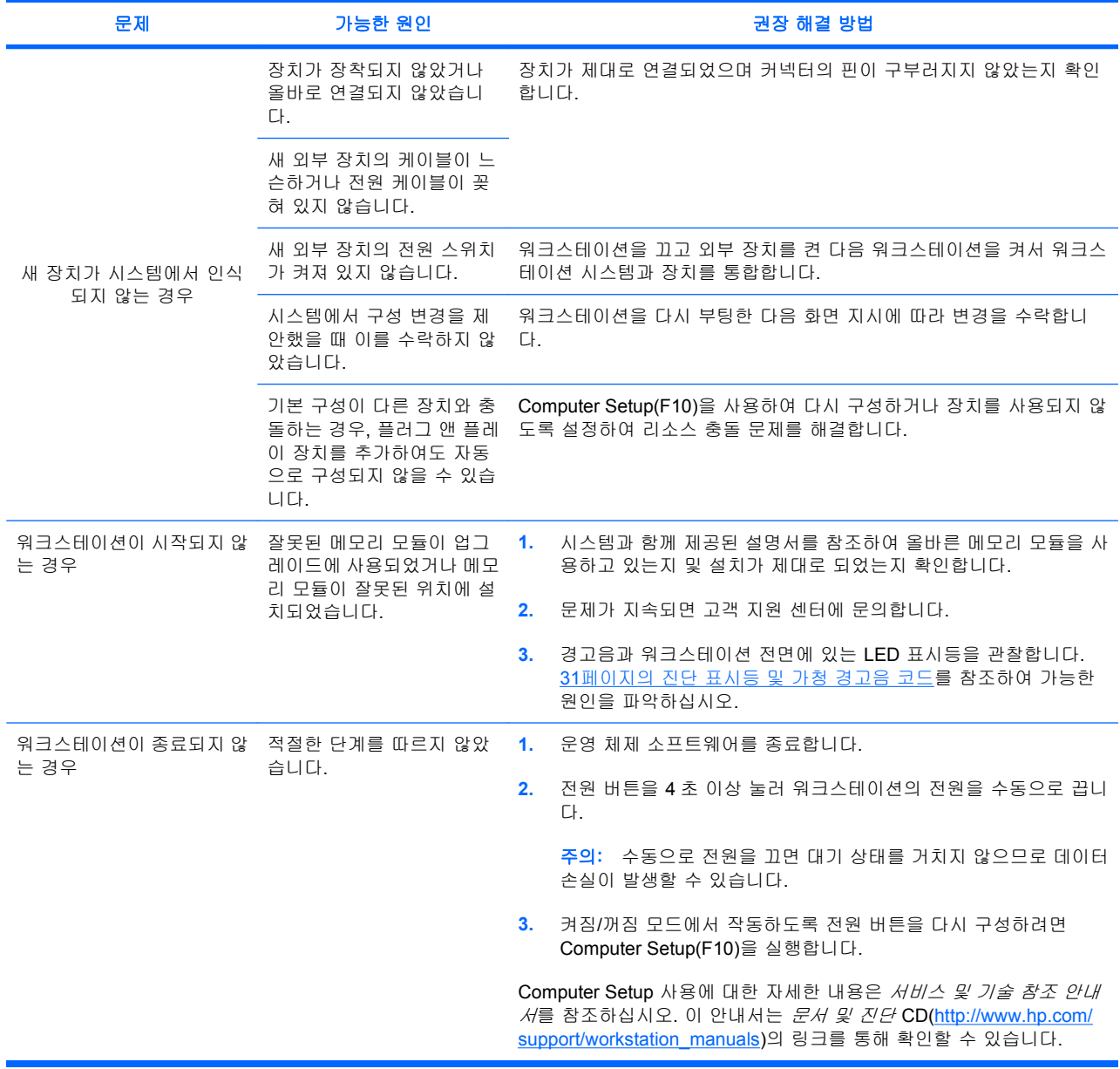

### 진단 표시등 및 가청 경고음 코드

이 절에서는 전면 패널 표시등(LED) 오류 및 작동 코드와 POST 이전 또는 도중에 발생할 수 있는 가 청 코드에 대해 설명합니다.

#### 표 **5**-**3** 진단 표시등 및 가청 경고음 코드

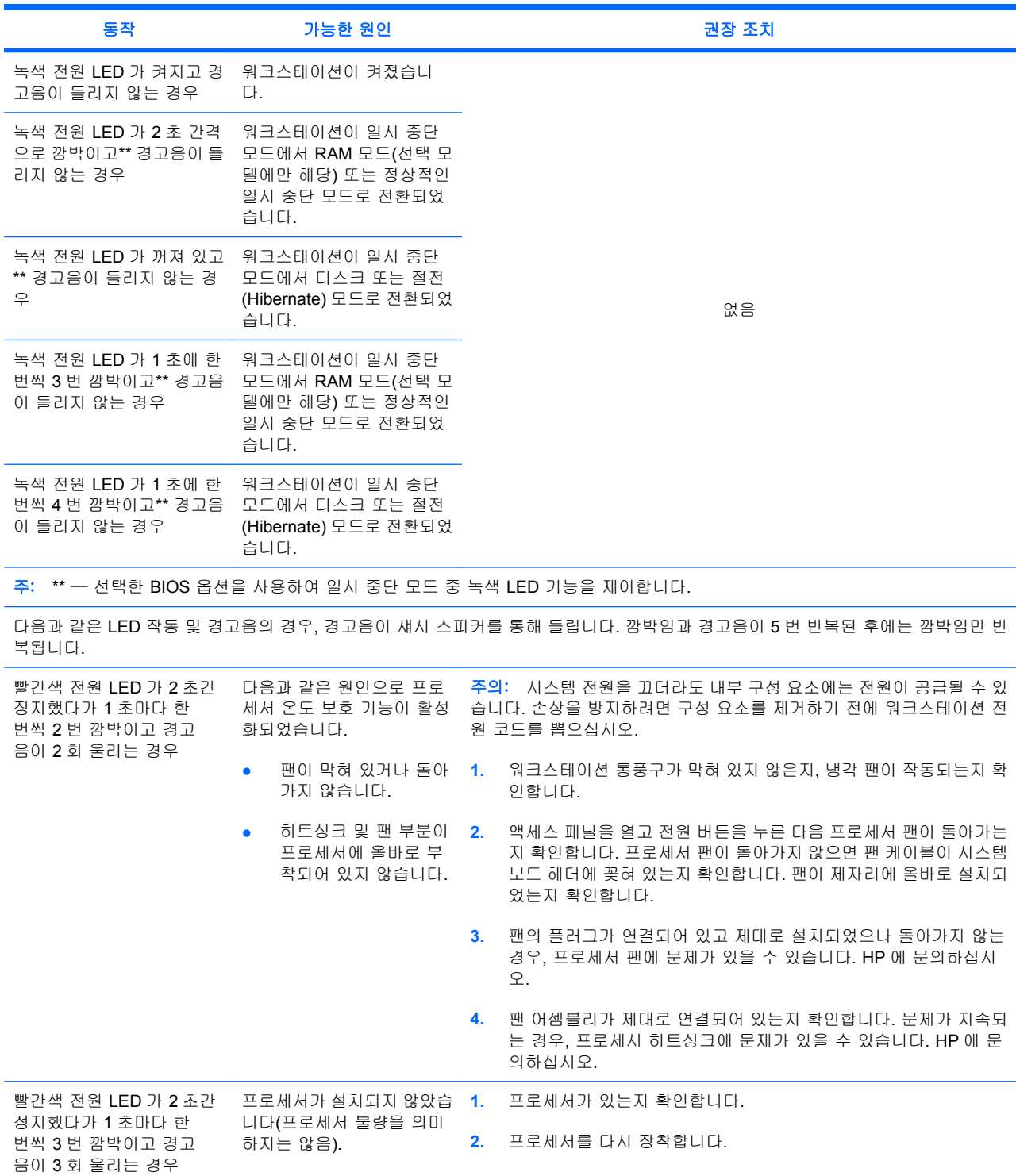

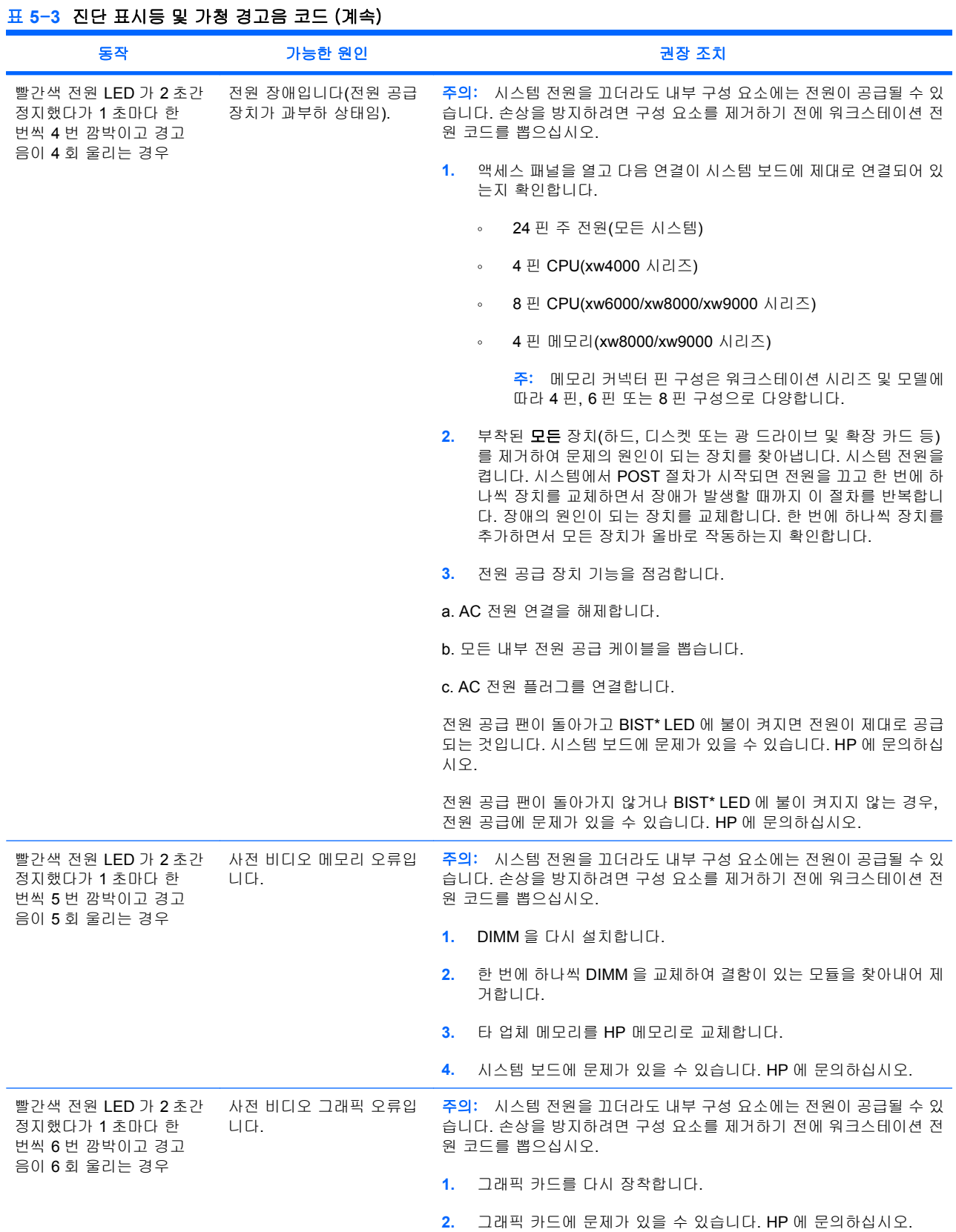

### KOWW 2010 - The Manual Month Account Account Account Account Account Account Account Account Account Account Account Account Account Account Account Account Account Account Account Account Account Account Account Account

ä,

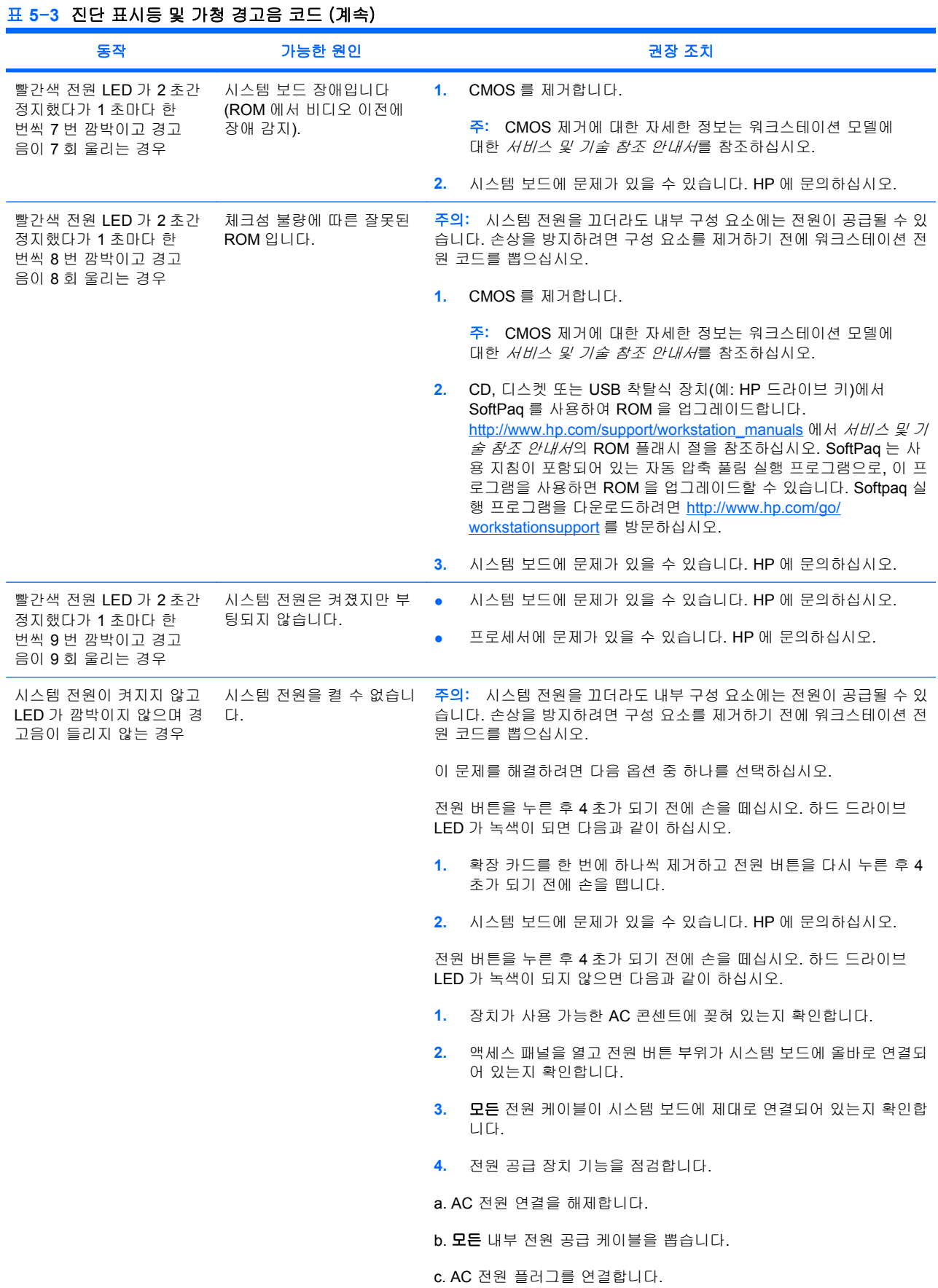

<span id="page-38-0"></span>표 **5**-**3** 진단 표시등 및 가청 경고음 코드 (계속)

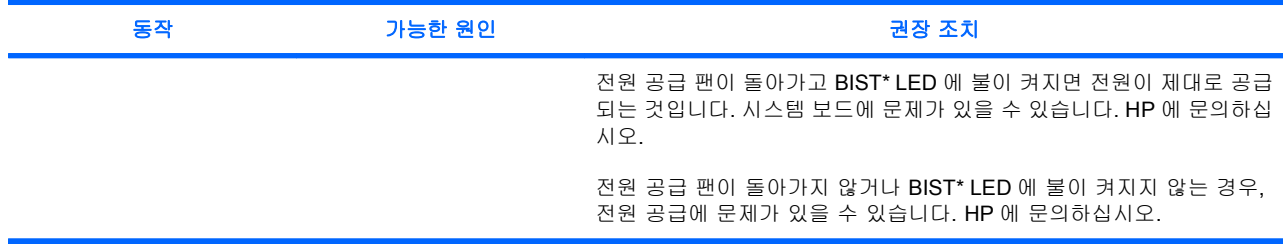

\* 일부 워크스테이션 모델(예: xw4550)에는 BIST LED 기능이 지원되지 않습니다. \* BIST 정보는 서비스 및 기술 참조 안내 서를 참조하십시오.

### 기술 지원 전화 요청

기술 지원이 필요한 문제는 언제라도 발생할 수 있습니다. 기술 지원 전화 요청 시에는 다음과 같이 하 십시오.

- 워크스테이션을 바로 사용할 수 있도록 준비해 둡니다.
- 워크스테이션 일련 번호, 제품 번호, 모델 이름, 모델 번호를 기록해서 준비해 둡니다.
- 해당되는 오류 메시지를 기록합니다.
- 추가 옵션을 기록합니다.
- 운영 체제를 기록합니다.
- 타 업체 하드웨어 또는 소프트웨어를 기록합니다.
- 워크스테이션 전면에 있는 LED 정보를 기록합니다.
- 문제가 발생했을 때 사용했던 응용프로그램을 기록합니다.
- 전원 공급 BIST 상태를 기록합니다(해당되는 경우).
- 주: 서비스 또는 지원 요청 전화를 걸 경우 지원 센터에서 워크스테이션의 제품 번호(예: PS988AV) 를 물어볼 수도 있습니다. 워크스테이션에 제품 번호가 있는 경우 워크스테이션의 10 자리 또는 12 자 리 일련 번호 옆에 있습니다.

주: 워크스테이션 일련 번호 레이블의 위치는 9페이지의 환기, COA [레이블 및 일련 번호 레이블 정](#page-12-0) [보](#page-12-0)를 참조하십시오. 대부분의 모델의 경우 일련 번호 및 제품 번호 레이블은 워크스테이션 후면에 있 습니다.

전 세계 기술 지원 전화 번호 목록을 보려면 <http://www.hp.com/support> 를 방문하여 해당 국가/지역을 선택하고 왼쪽 상단 모서리에 있는 **Contact HP**(HP 연락처)를 누릅니다.